INSTALLATION GUIDE

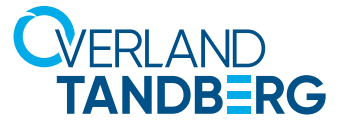

# Titan T3000 Installation and Storage Expansion Guide

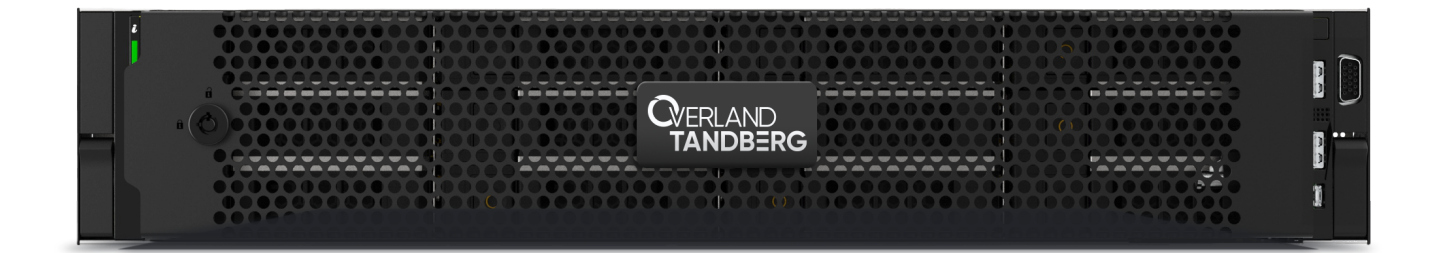

# **TIF TITAN**

**POWERED BY-DGLL**Technologies

© Dell Technologies

OverlandTandberg.com

# **Dell EMC PowerProtect DD6400 System**

Installation and Storage Expansion Guide

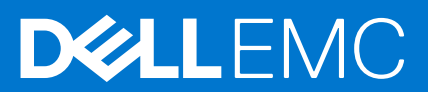

### Notes, cautions, and warnings

**NOTE:** A NOTE indicates important information that helps you make better use of your product.

**CAUTION: A CAUTION indicates either potential damage to hardware or loss of data and tells you how to avoid the problem.**

**WARNING: A WARNING indicates a potential for property damage, personal injury, or death.**

© 2021 - 2022 Dell Inc. or its subsidiaries. All rights reserved. Dell, EMC, and other trademarks are trademarks of Dell Inc. or its subsidiaries. Other trademarks may be trademarks of their respective owners.

# **Contents**

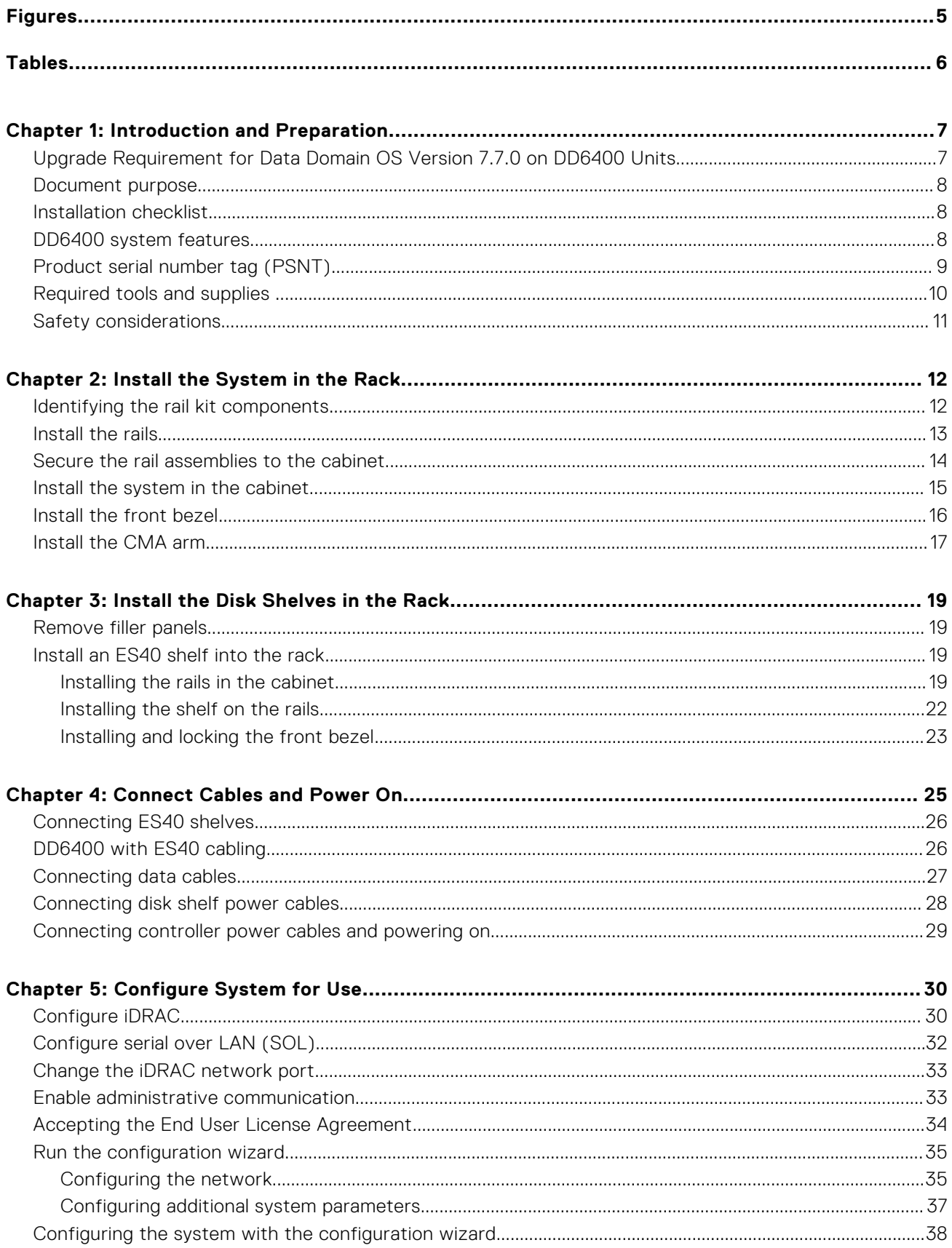

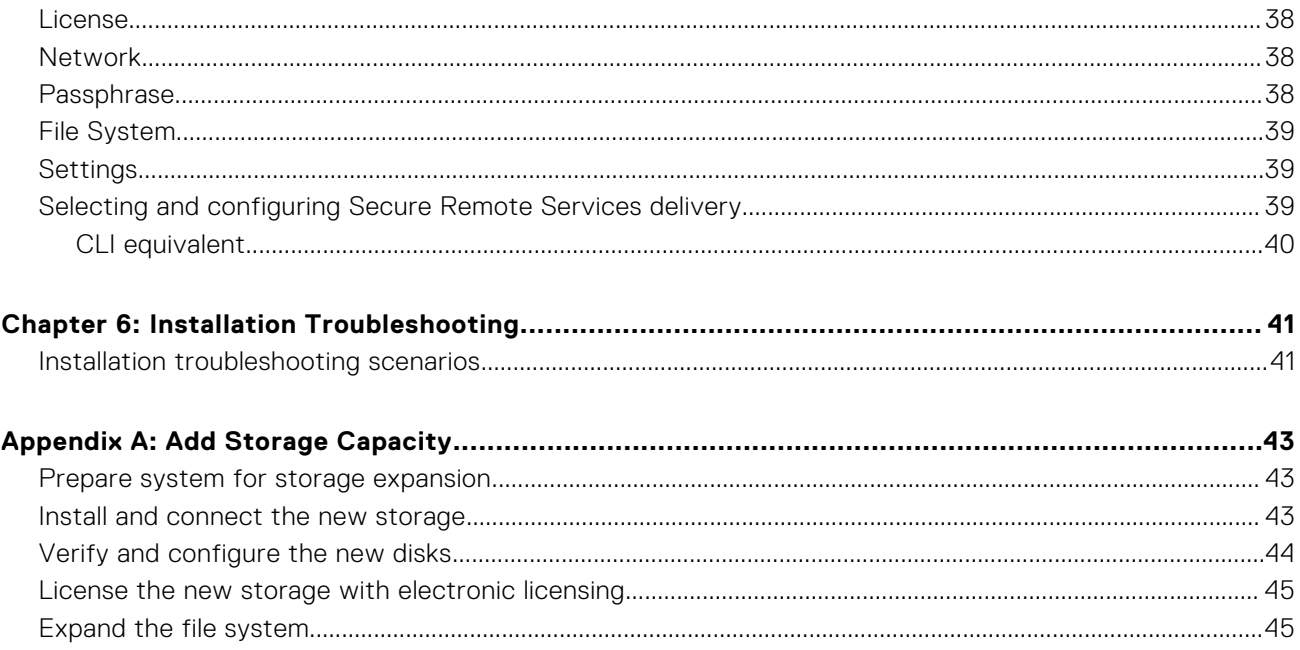

# **Figures**

<span id="page-5-0"></span>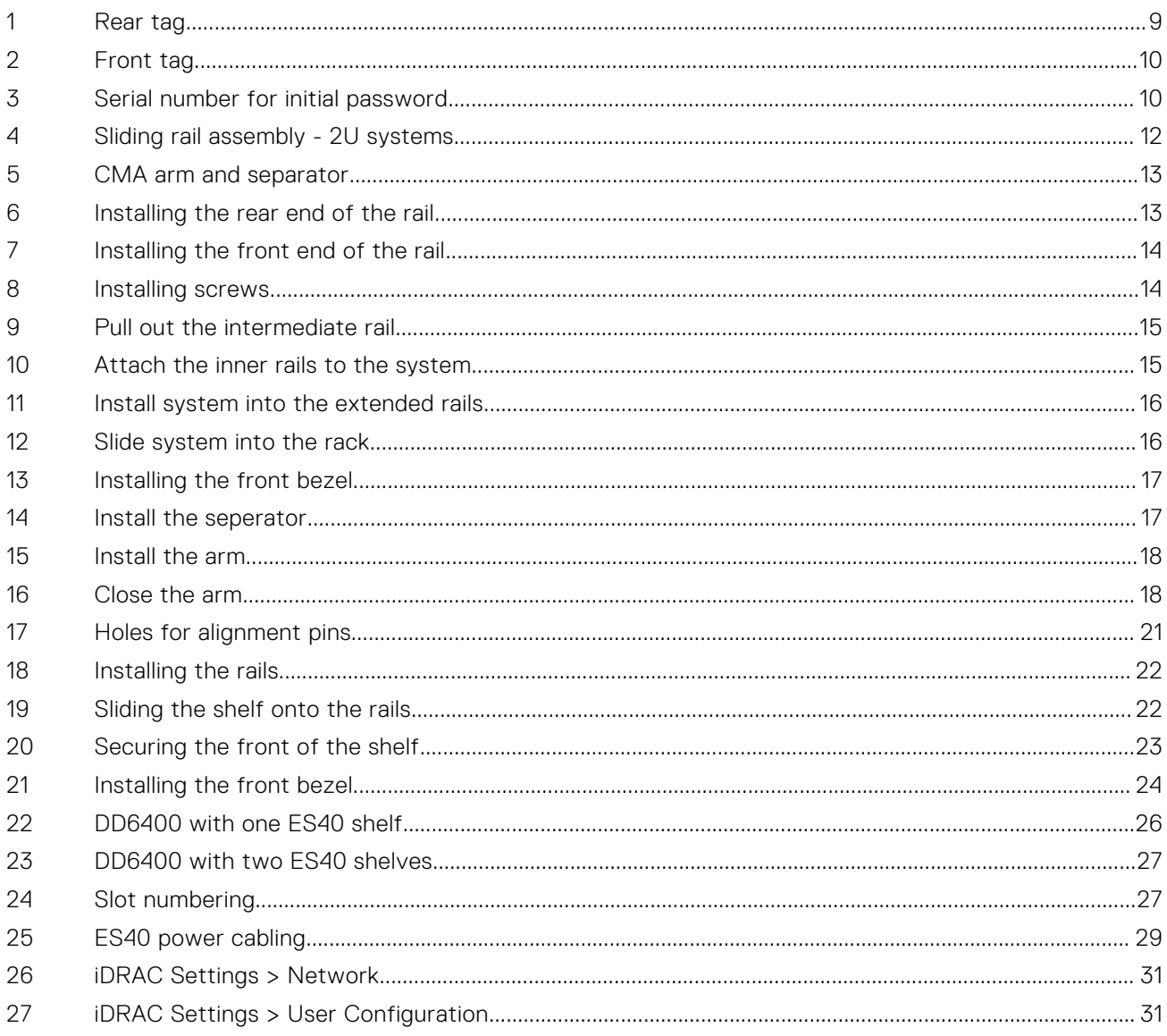

# **Tables**

<span id="page-6-0"></span>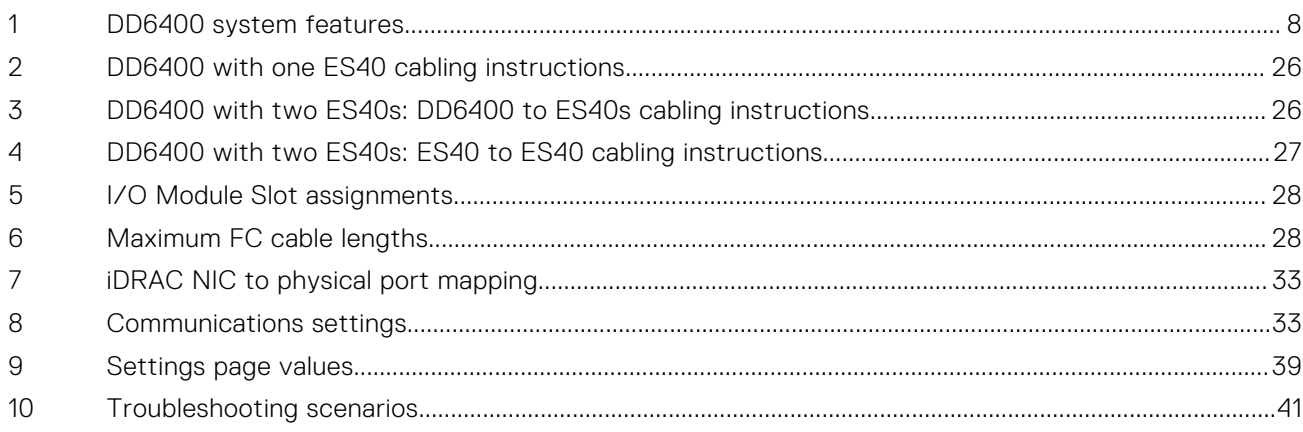

# **1**

## **Introduction and Preparation**

### <span id="page-7-0"></span>**Topics:**

- Upgrade Requirement for Data Domain OS Version 7.7.0 on DD6400 Units
- [Document purpose](#page-8-0)
- [Installation checklist](#page-8-0)
- [DD6400 system features](#page-8-0)
- [Product serial number tag \(PSNT\)](#page-9-0)
- [Required tools and supplies](#page-10-0)
- [Safety considerations](#page-11-0)

### **Upgrade Requirement for Data Domain OS Version 7.7.0 on DD6400 Units**

Data Domain 6400 systems come pre-installed with the latest version of the Data Domain OS software that was available from the factory at the time of shipment. As a standard practice, Dell Technologies requires that customers with new installations download the latest available code version at the time of install.

Data Domain OS version 7.7.0 may be susceptible to an issue that could result in an impact to data availability. Data Domain OS version 7.7.1 contains a fix that addresses this issue.

### Required Action

Upon installation of the Data Domain 6400 system, you are **required** to **immediately** perform a pre-upgrade health check, and upgrade to Data Domain OS version 7.7.1. This version may be downloaded from the *DD OS 7.7 Drivers & Downloads* section on the Data Domain Product Support page [https://www.dell.com/support/home/en-us/product-support/product/dd-os-7.7/](https://www.dell.com/support/home/en-us/product-support/product/dd-os-7.7/drivers) [drivers](https://www.dell.com/support/home/en-us/product-support/product/dd-os-7.7/drivers)

For complete instructions on updating your Data Domain OS, refer to the Dell EMC Data Domain Software Upgrade in KB 21710 - [https://www.dell.com/support/kbdoc/000021710.](https://www.dell.com/support/kbdoc/000021710)

If you do not take action at this time, please be advised that the system may encounter an issue which could result in an impact to data availability. Dell is not responsible for any data unavailability.

### Further Assistance

As always, Dell Technologies continues to stand behind the warranty and service contracts applicable to your systems.

If you need further assistance or have any other questions, contact Dell Technologies technical support. Dell Technologies provides several online and telephone-based support and services options. Availability varies by country and product, and some services may not be available in your area.

To contact Dell Technologies technical support:

- 1. Go to<https://dell.com/support>.
- 2. Select the contact method that best suits your needs.
- 3. Reference Dell knowledgebase article KB195329 -<https://www.dell.com/support/kbdoc/000195329>for this issue.

### <span id="page-8-0"></span>**Document purpose**

This installation guide provides instructions for installing the hardware associated with PowerProtect systems. Systems are shipped to the customer site as separate components to install in an existing rack at the site (field-installed).

This document is intended for customers or Dell EMC Support personnel who are qualified to install PowerProtect systems.

### Field-installed systems

To install PowerProtect systems in an existing rack at the customer site, follow all the instructions in this document to rack, cable, and configure the system.

### **Installation checklist**

This section lists prerequisites and best practices for installing a PowerProtect DD6400 system.

Review the following table before installing the DD6400.

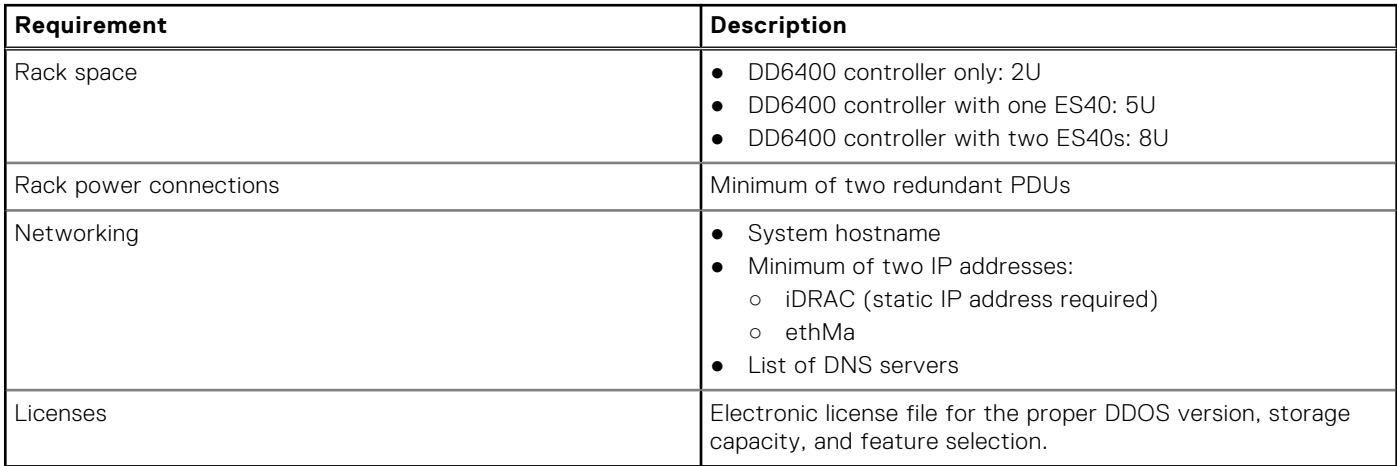

### **DD6400 system features**

### **Table 1. DD6400 system features**

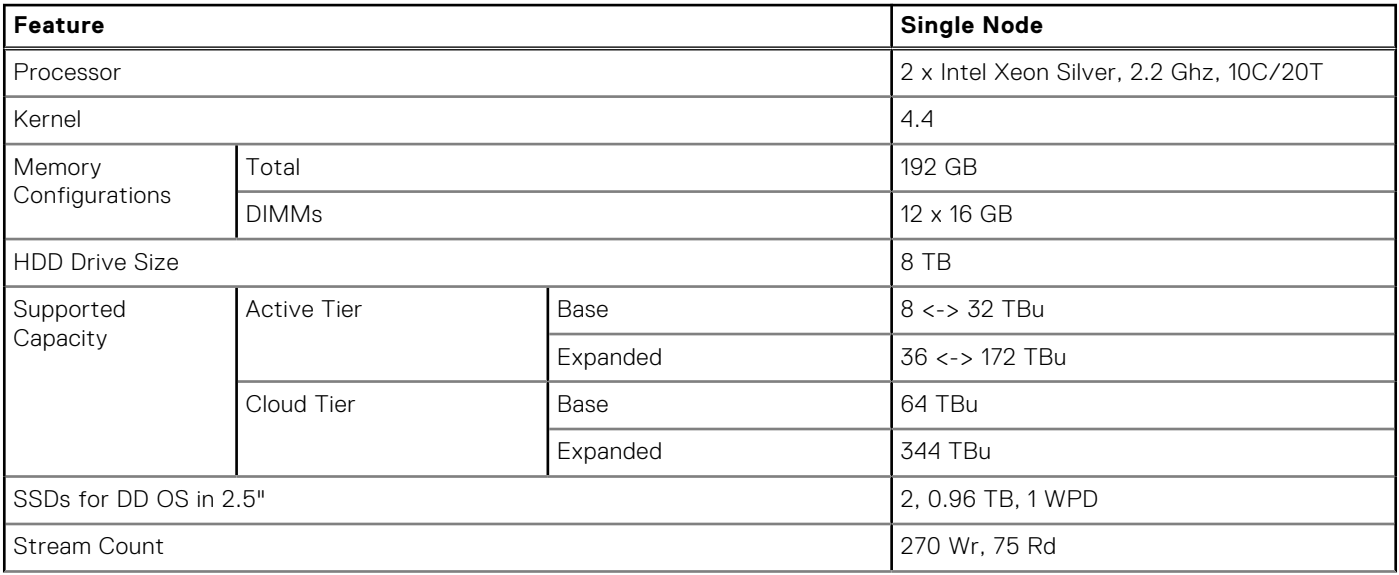

### <span id="page-9-0"></span>**Table 1. DD6400 system features (continued)**

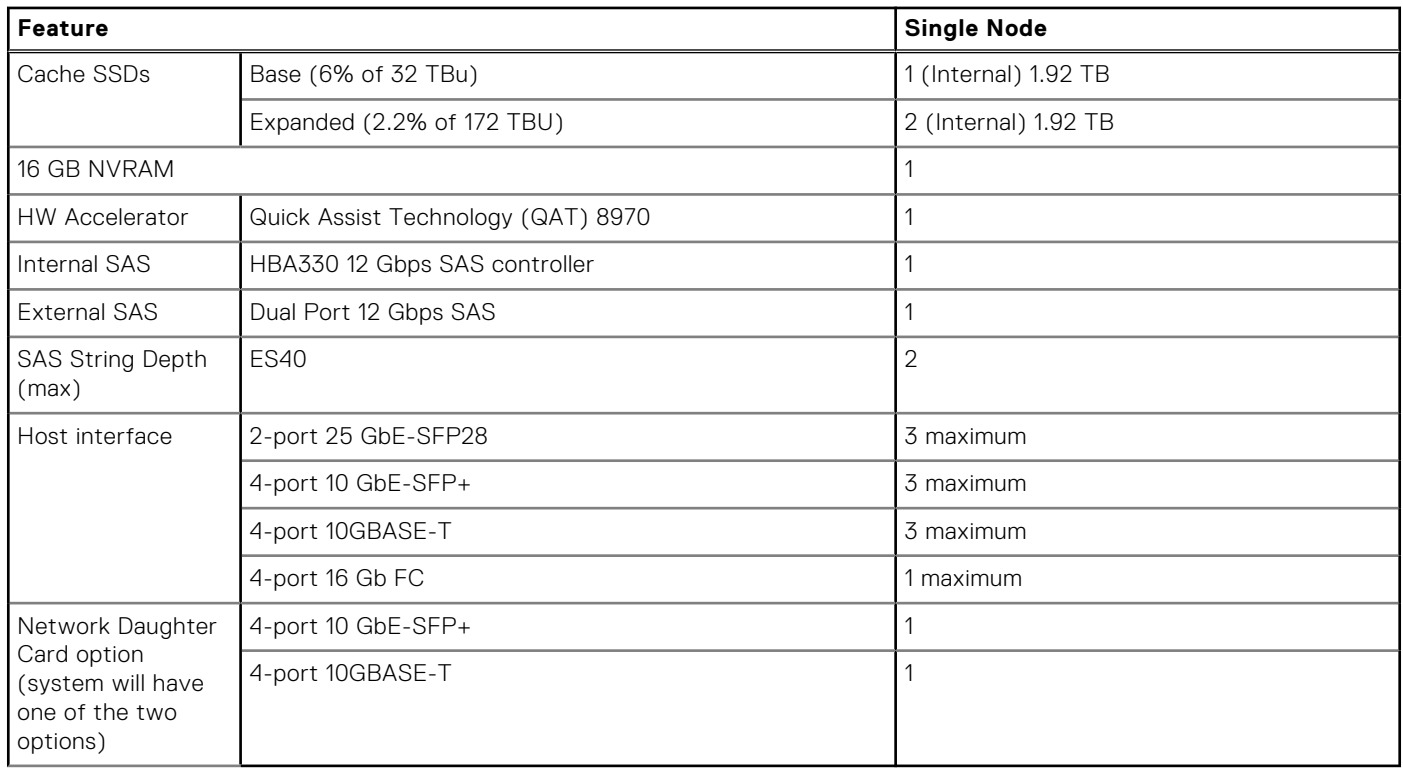

### **Product serial number tag (PSNT)**

The PSNT provides the system serial number that is used as the initial administrator password for DD OS.

The system serial number is included in two places on the system:

● A small tag clipped to the back of the system, on the left side of the rear handle.

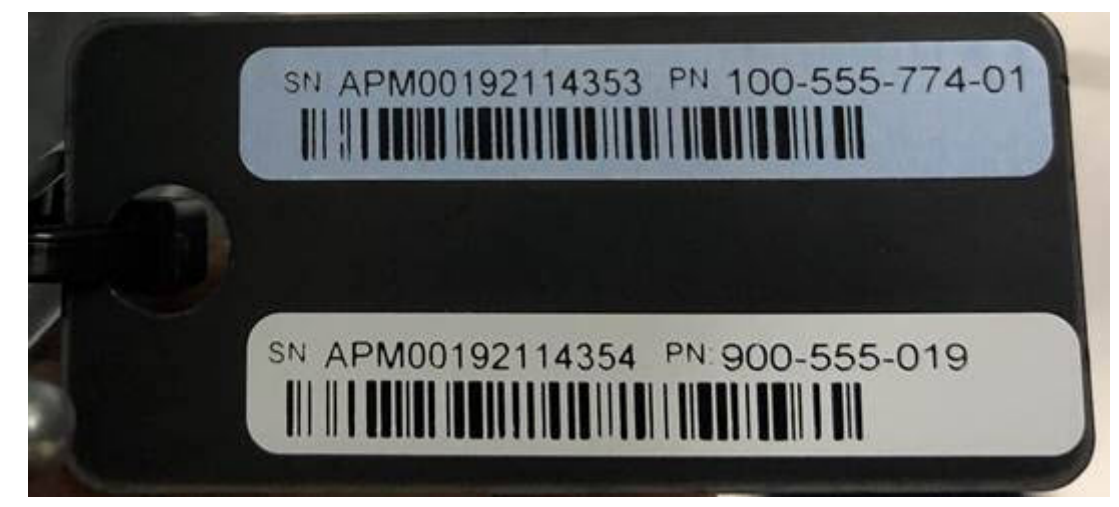

### **Figure 1. Rear tag**

● A larger tag recessed into the front of the chassis on the right-hand side

<span id="page-10-0"></span>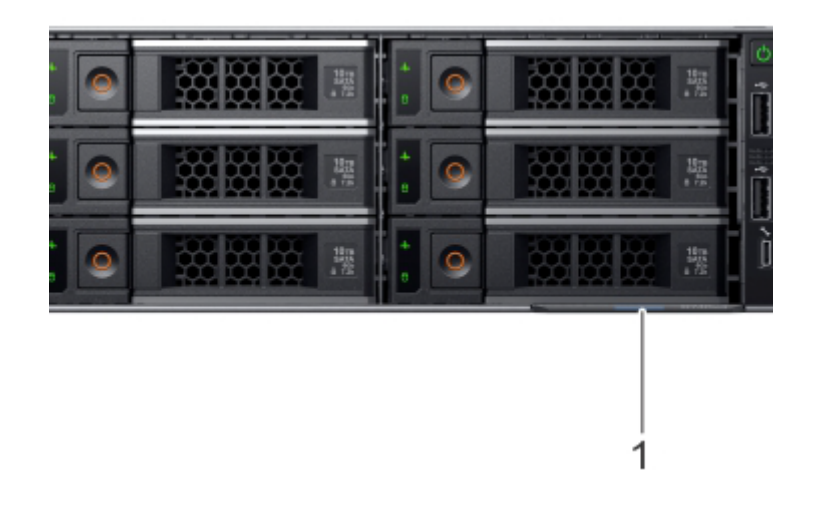

### **Figure 2. Front tag**

There are two labels on each tag:

- The top label is blue and contains the serial number for the system top level assembly (TLA).
- The bottom label is white and contains the product serial number required for the initial password.

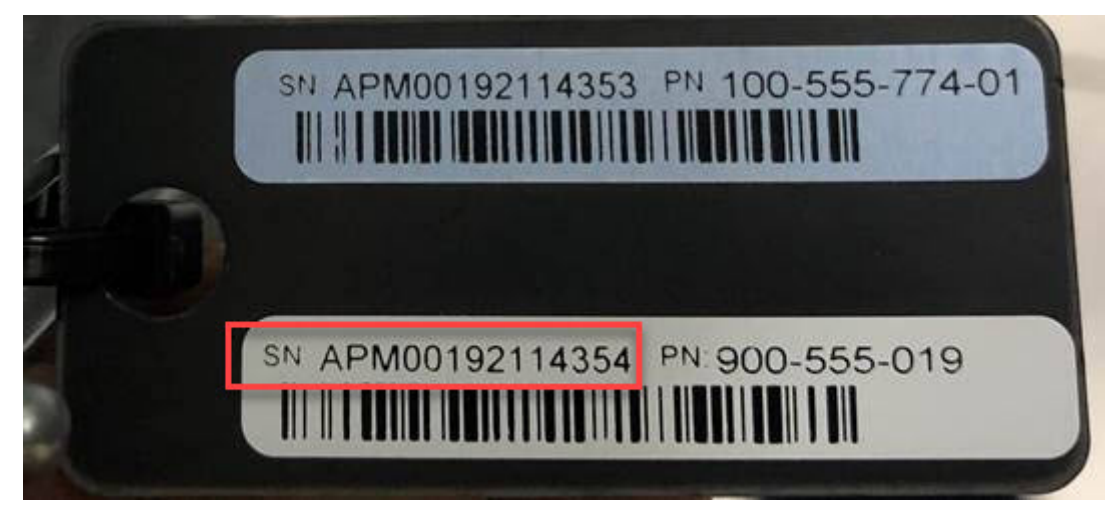

**Figure 3. Serial number for initial password**

### **Required tools and supplies**

Ensure that you have the required tools and supplies on hand for the PowerProtect system installation.

You will need:

- Antistatic wrist strap and conductive foam pad
- Screwdrivers:
	- Phillips #1
	- Phillips #2 with a 4- to 6-inch blade and a magnetic tip
	- Phillips #2 with a 12 in. or longer blade and magnetic tip
	- Flat head with a 3/16 in. blade
	- Flat head with a 1/4 in. blade
	- Torque
- Flashlight (free-standing for single-person installations)
- Roll of 5/8 inch Velcro cable tie material (3M Scotchmate SJ-3401 or similar)
- Null modem cable with DB-9 female connector to connect a service laptop to the PowerProtect system.

The following additional tools and supplies might be needed when working with PowerProtect systems:

● Torque screwdriver

- <span id="page-11-0"></span>**Pliers** 
	- Needle nose
	- Regular
	- Locking
- 10 mm socket or wrench
- Diagonal wire cutters (for cutting tie wraps)
- exFAT formatted 4 GB or greater USB flash memory drive
- Tie wraps  $(4 \text{ in. and } 8 \text{ in.})$
- Labels
- Pen or marker
- Masking tape

## **Safety considerations**

Always follow safety recommendations to avoid damage to the system or harm to personnel.

**CAUTION:**

- **● If the system is used in a manner not specified by the manufacturer, the protection provided by the equipment could be impaired.**
- **● The RJ45 ports on the motherboard, PCI cards, or I/O modules are for Ethernet connection only and must not be connected to a telecommunications network.**

### **CAUTION: Improper installation on the rails may damage the rails or cause the system to fall when extended. When extending the system from the rack, pull outward slowly and verify the system is properly installed on the rails.**

Review and follow these important safety recommendations:

- For ESD protection, Dell EMC recommends that you wear a suitable antistatic wrist or ankle strap. Observe all conventional ESD precautions when handling plug-in modules and components.
- All plug-in modules and blank plates are part of the fire enclosure system and should not be removed unless a replacement can be added immediately. Do not run the system without all parts in place.
- Provide a suitable power source with electrical overload protection.
- Provide a safe electrical ground connection to each power cord. Check the grounding of the power sources before applying power.
- A DD6400 system must be operated only from a power supply input voltage range of 100–240 VAC and 50–60 Hz.
- ES40 shelves use  $100-240$  VAC and  $47-63$  Hz.
- The system is intended to operate with all installed power supplies working as designed.
- A faulty power supply module should be replaced within 24 hours.
- Always disconnect the power connections before removing or replacing a power supply module.
- The main way to disconnect power from the system is to unplug the power supply cord.
- The system includes two power supplies. To completely remove system power, you must disconnect both power supplies.
- Always disconnect the power connections before moving the system.
- If you think the unit is damaged in any way, permanently unplug it.
- **CAUTION: The system components are heavy. To avoid personal injury and/or damage to the equipment, do not attempt to install or remove system components without a mechanical lift and/or help from another person.**
	- $\circ$  A DD6400 system weighs up to 63.05 lbs (28.6 kg).
	- ES40 shelves weigh up to 68 lbs (30.8 kg).

# **Install the System in the Rack**

<span id="page-12-0"></span>**CAUTION: Improper installation on the rails may damage the rails or cause the system to fall when extended. When extending the system from the rack, pull outward slowly and verify the system is properly installed on the rails.**

### **Topics:**

- Identifying the rail kit components
- [Install the rails](#page-13-0)
- [Secure the rail assemblies to the cabinet](#page-14-0)
- [Install the system in the cabinet](#page-15-0)
- [Install the front bezel](#page-16-0)
- [Install the CMA arm](#page-17-0)

### **Identifying the rail kit components**

The 2U sliding rail assemblies allow the server to be secured in the cabinet, and extended from the cabinet so that the system cover can be removed to access the internal FRUs.

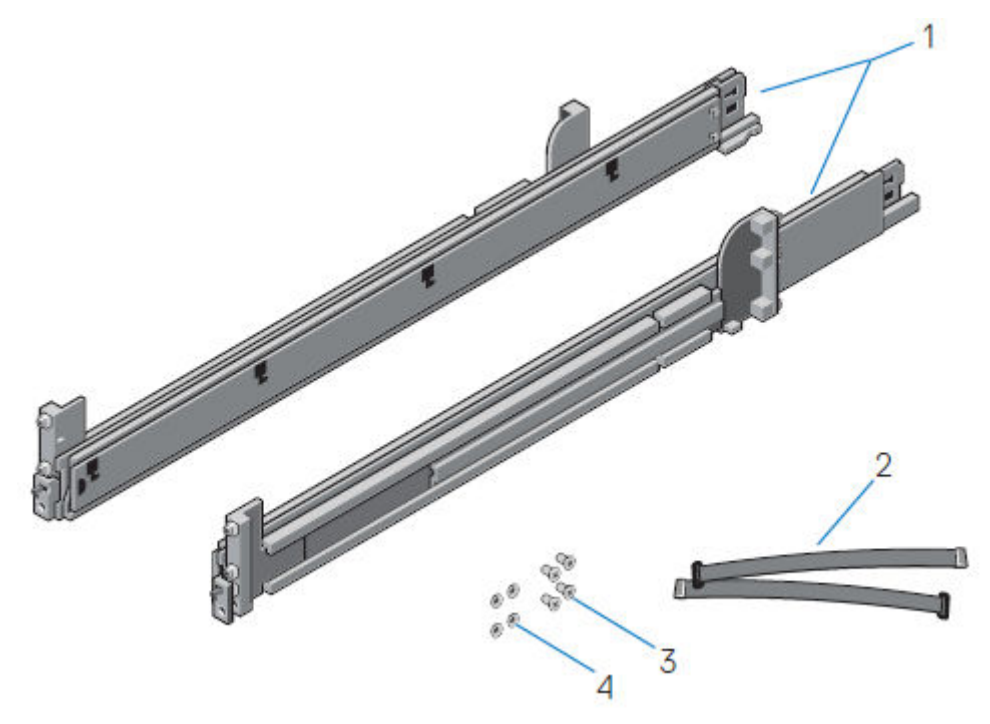

### **Figure 4. Sliding rail assembly - 2U systems**

- 1. Sliding rail (2)
- 2. Velcro strap (2)
- 3. Screw (4)
- 4. Washer (4)

The rails are compatible with racks with square holes, unthreaded round holes, and threaded round holes.

The CMA assembly consists of one articulated arm, and one separator.

<span id="page-13-0"></span>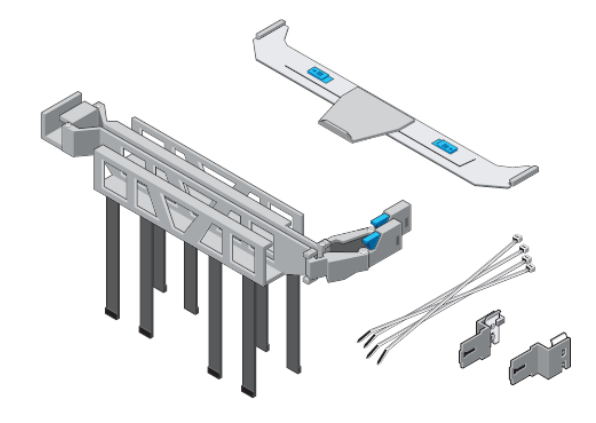

#### **Figure 5. CMA arm and separator**

### **Install the rails**

#### **About this task**

The rails are labeled left and right, and cannot be interchanged. The front side of each rail is labeled **Left Front** or **Right Front** when viewed from the cabinet front.

#### **Steps**

1. Determine where to mount the system, and use masking tape or a felt-tip pen to mark the location at the front and back of the cabinet.

 $\odot$ **NOTE:** Install the left rail assembly first.

- 2. Fully extend the rear sliding bracket of the rail.
- 3. Position the rail end piece labeled **Left Front** facing inward and orient the rear end piece to align with the holes on the rear cabinet flanges.
- 4. Push the rail straight toward the rear of the rack until the latch locks in place.

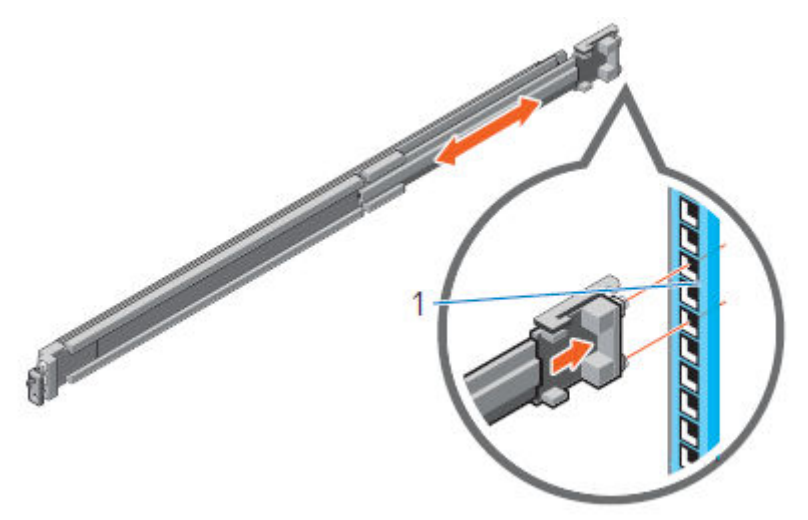

#### **Figure 6. Installing the rear end of the rail**

5. For the front end piece, rotate the latch outward and pull the rail forward until the pins slide into the flange, and release the latch to secure the rail in place.

<span id="page-14-0"></span>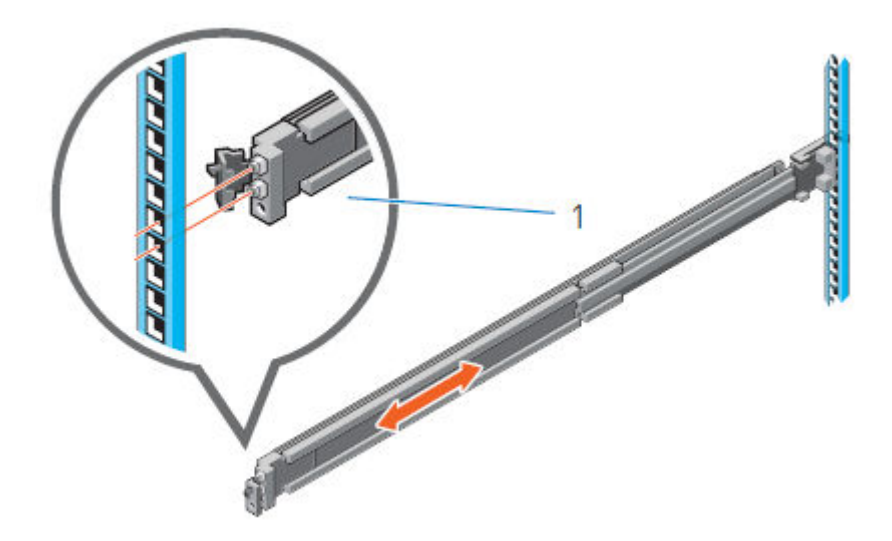

### **Figure 7. Installing the front end of the rail**

6. Repeat the preceding steps to install the right rail assembly.

### **Secure the rail assemblies to the cabinet**

The supplied screws and washers are used to secure the rail assemblies to the front and rear of the cabinet.

### **About this task**

**(i)** NOTE: For square hole cabinets, install the supplied conical washer before installing the screw. For unthreaded round hole cabinets, install only the screw without the conical washer.

#### **Steps**

- 1. Align the screws with the designated U spaces on the front and rear rack flanges. Ensure that the screw holes on the tab of the system retention bracket are seated on the designated U spaces.
- 2. Insert and tighten the two screws using the Phillips #2 screwdriver.

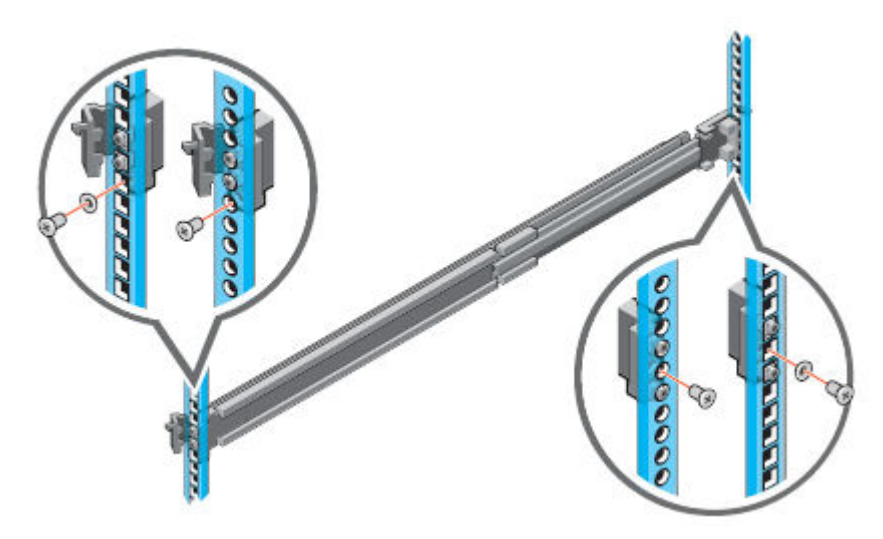

#### **Figure 8. Installing screws**

### <span id="page-15-0"></span>**Install the system in the cabinet**

In an angled drop-in design, inner (chassis) rails are attached to the sides of the system and then the system slides into the outer (cabinet) rails that are installed in the rack.

#### **About this task**

**WARNING: The system is heavy. To avoid personal injury and/or damage to the equipment, do not attempt to** ∕Ւ **install the system in a cabinet without a mechanical lift and/or help from another person.**

#### **Steps**

- 1. Pull the inner rails out of the rack until they lock into place.
- 2. Release the inner rail lock by pulling forward on the white tabs and sliding the inner rail out of the intermediate rails.

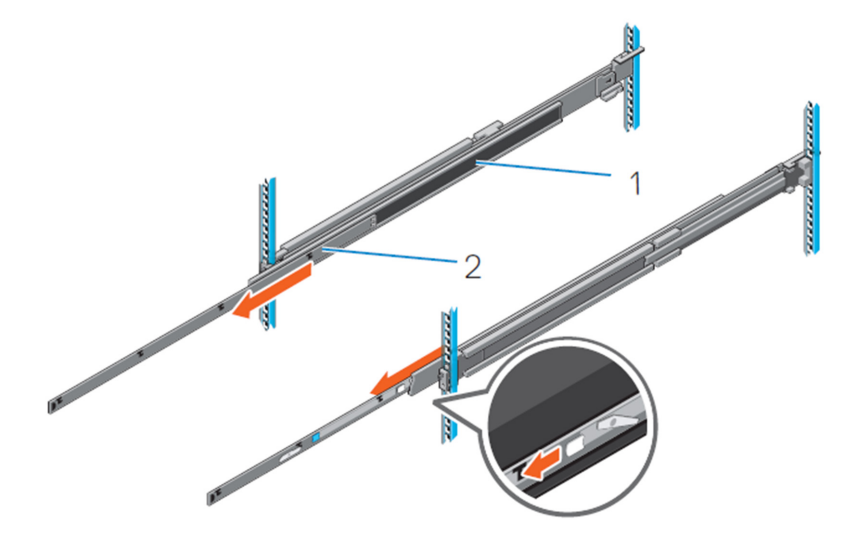

#### **Figure 9. Pull out the intermediate rail**

- 1. Intermediate rail
- 2. Inner rail
- 3. Attach the inner rails to the sides of the system by aligning the J-slots on the rail with the standoffs on the system and sliding forward on the system until they lock into place.

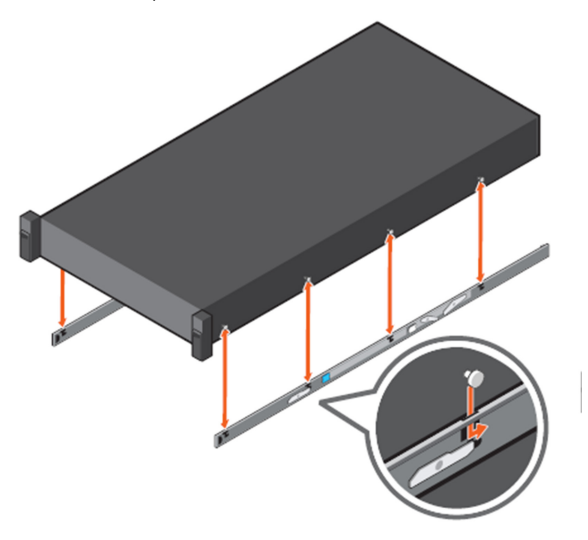

### **Figure 10. Attach the inner rails to the system**

4. Verify all the J-slots on the rails are aligned with the rail standoffs on the system.

### <span id="page-16-0"></span> $\triangle$  CAUTION: Improper installation on the rails may damage the rails or cause the system to fall when extended.

5. With the intermediate rails extended, install the system into the extended rails.

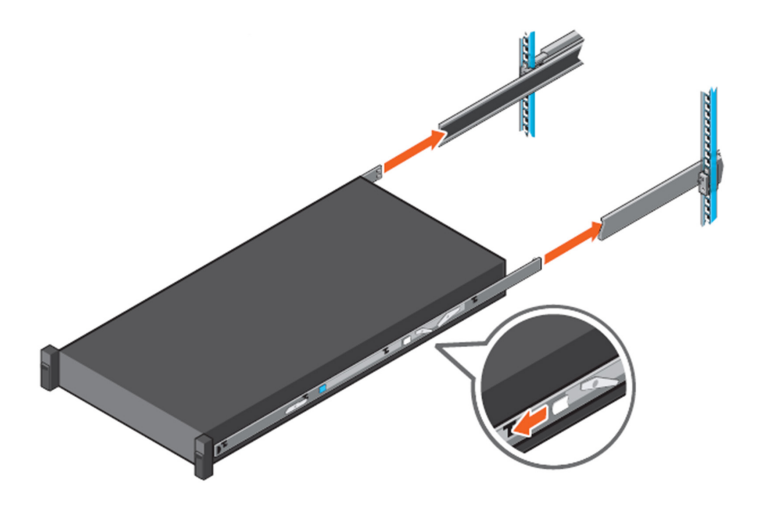

### **Figure 11. Install system into the extended rails**

6. Pull the blue slide release lock tabs forward on both the rails, and slide the system into the rack.

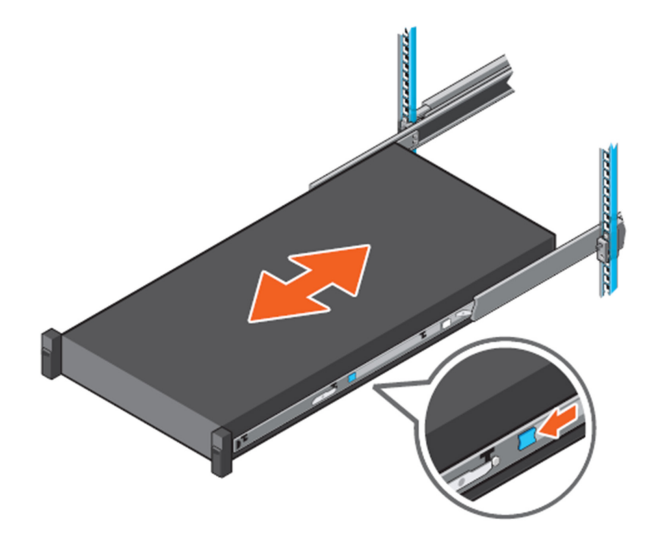

**Figure 12. Slide system into the rack**

### **Install the front bezel**

The procedure to install the front bezel with the LCD panel and the front bezel without the LCD panel is the same.

#### **Steps**

- 1. Align and insert the right end of the bezel onto the system.
- 2. Press the release button and fit the left end of the bezel onto the system.
- **3.** Lock the bezel by using the key.

<span id="page-17-0"></span>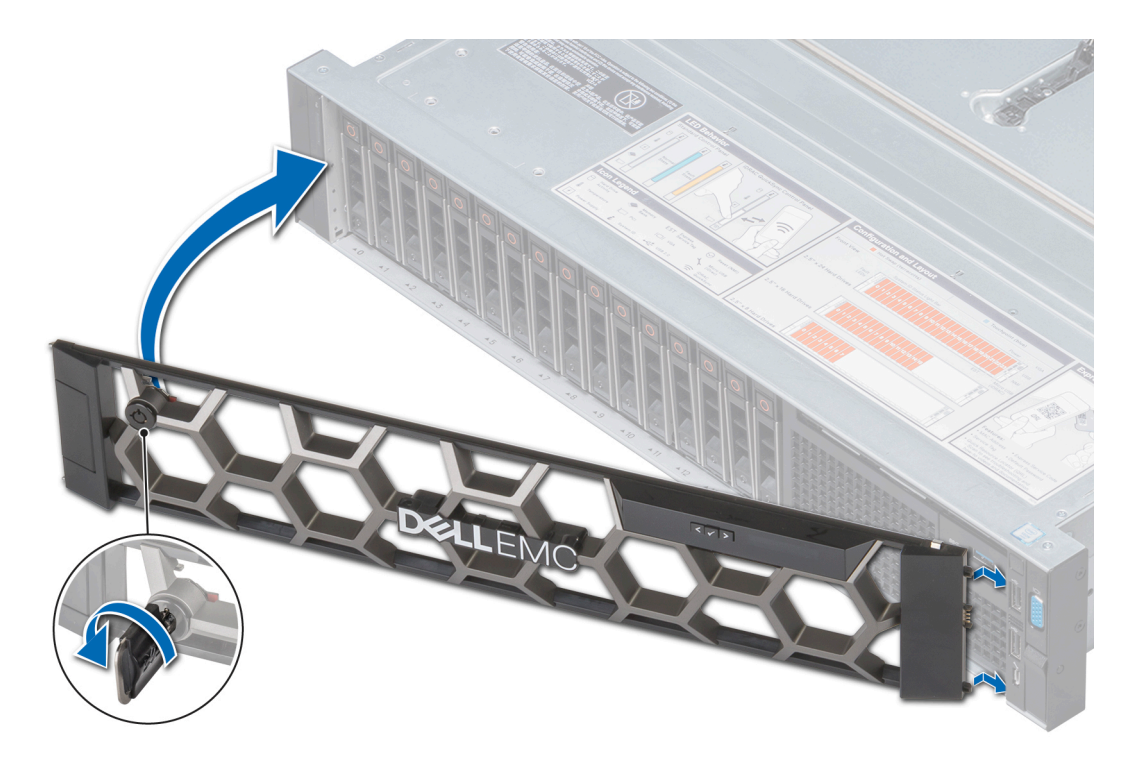

**Figure 13. Installing the front bezel**

### **Install the CMA arm**

### **Steps**

1. Install the separator on the bracket.

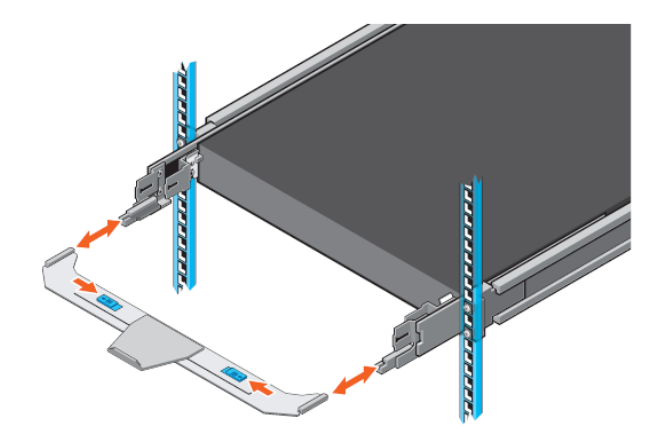

### **Figure 14. Install the seperator**

2. Install the arm on the right side of the chassis, on top of the separator with the open side up.

<span id="page-18-0"></span>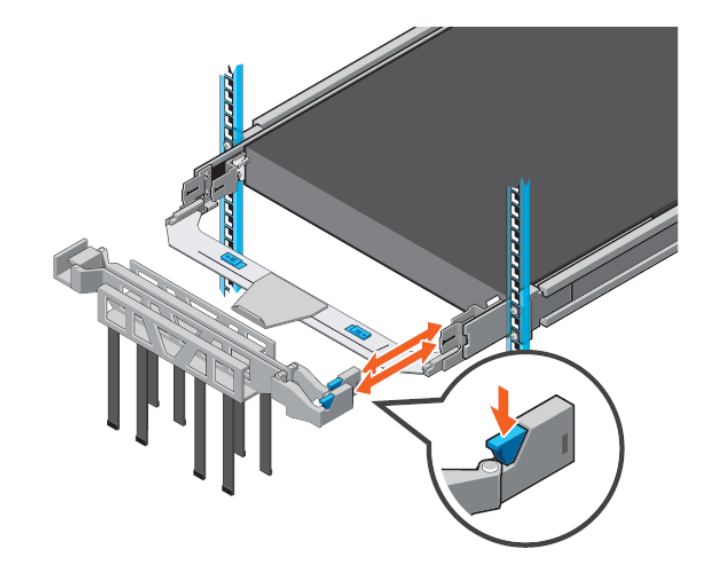

### **Figure 15. Install the arm**

3. Close the arm by connecting it to the bracket on the left side of the chassis.

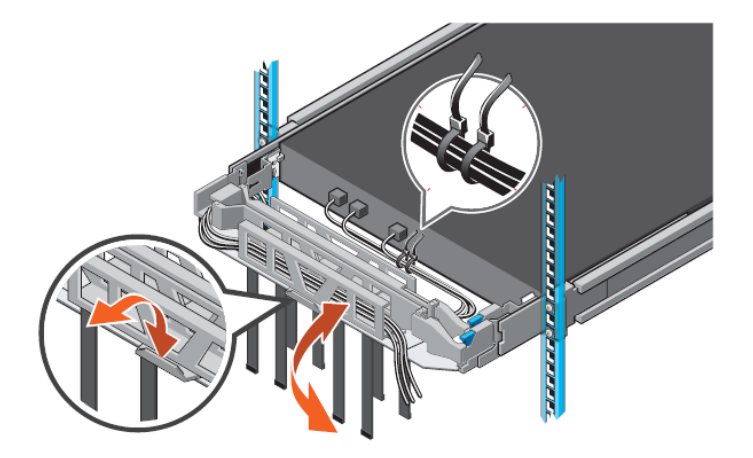

**Figure 16. Close the arm**

# **Install the Disk Shelves in the Rack**

### <span id="page-19-0"></span>**Topics:**

- Remove filler panels
- Install an ES40 shelf into the rack

### **Remove filler panels**

The front space of the rack into which you will install the shelf is usually covered by a filler panel. If one or more filler panels cover the space where you want to install the shelf, use this procedure to remove each panel.

### **Steps**

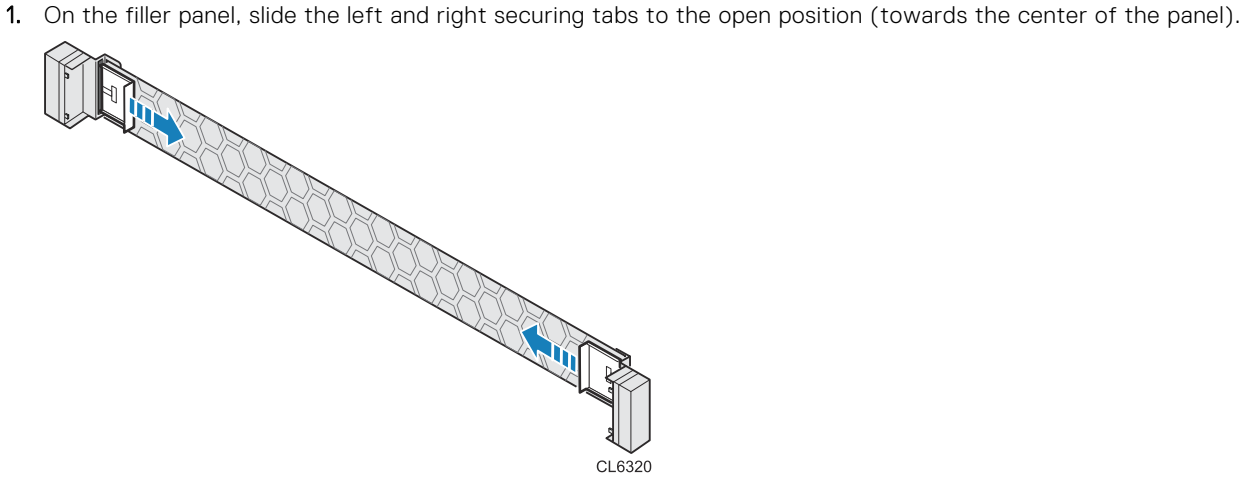

2. Remove the filler panel from the cabinet.

### **Install an ES40 shelf into the rack**

Follow the steps in this section to install the rails, ES40 expansion shelf, and bezel. Follow these steps for each ES40 shelf you are installing.

There are no specific placement requirements for the ES40 shelves in relation to the DD6400 controller in the rack, as long as they are close enough to be connected by cables no longer than five meters.

**NOTE:** The included cables are one meter. Three and five meter cables are optional lengths.

### **Installing the rails in the cabinet**

#### **About this task**

The rails are compatible with racks with square holes, unthreaded round holes, and threaded round holes.

**NOTE:** The front edge of each rail is stamped L or R for left or right side with the rail facing the cabinet front.

Install each rail in the cabinet.

### **Steps**

1. From the front of the cabinet, insert the rail alignment pins above and below the bottom U mark on the rear cabinet channel.

<span id="page-21-0"></span>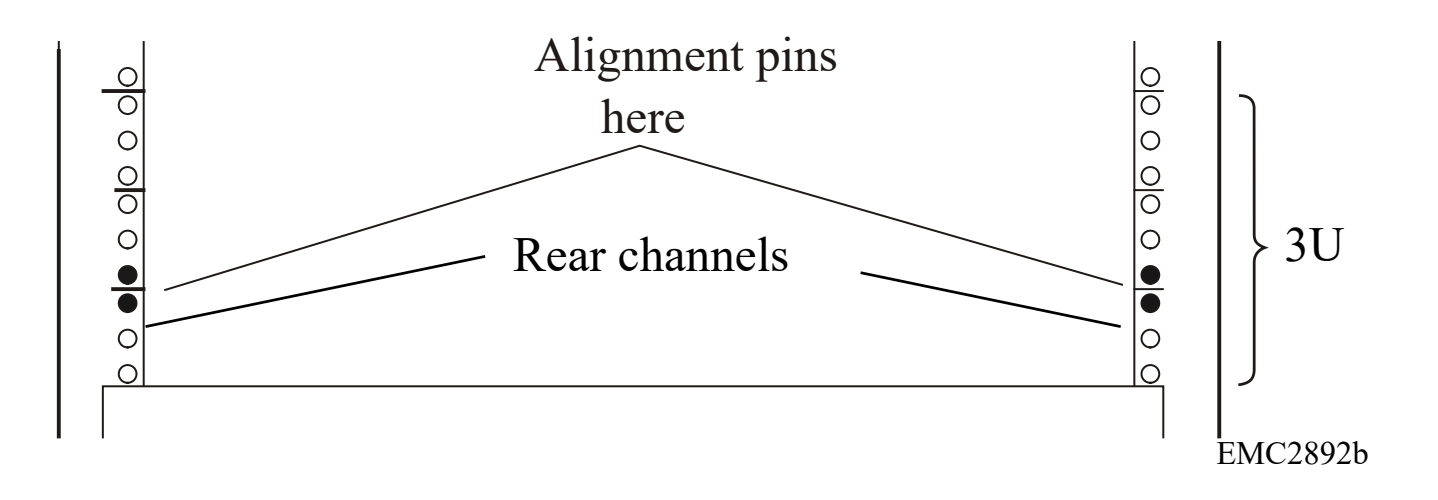

- <span id="page-22-0"></span>2. Pull the sliding rail to the front of the cabinet and secure it to the front channel using two of the provided screws in the middle two holes of the rail.
- 3. Secure the rail to the rear channel loosely with two screws to allow for adjustment when you install the enclosure.

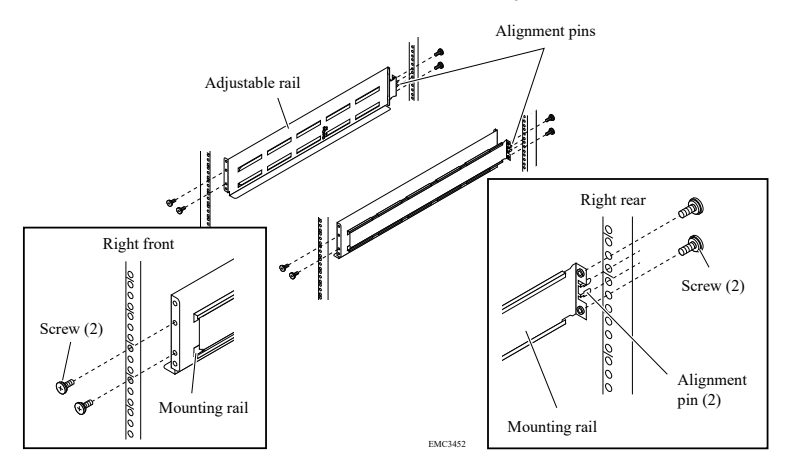

**Figure 18. Installing the rails**

### **Installing the shelf on the rails**

#### **About this task**

**CAUTION: The system components are heavy. To avoid personal injury and/or damage to the equipment, do not attempt to install or remove system components without a mechanical lift and/or help from another person.**

#### **Steps**

1. From the front of the cabinet or rack, lift the shelf and slide it onto the rails, as shown in the following figure.

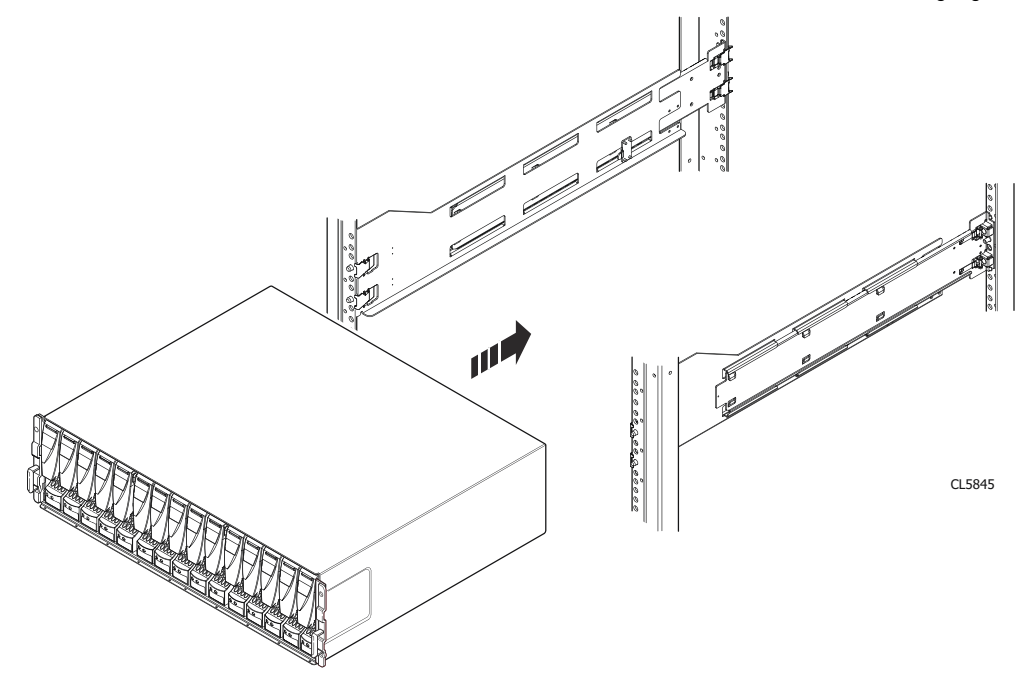

#### **Figure 19. Sliding the shelf onto the rails**

2. When the shelf is completely seated into the rear tabs, secure the front of the shelf to the front vertical channels with four screws (two per side), but do not tighten the screws until they are all in place.

<span id="page-23-0"></span>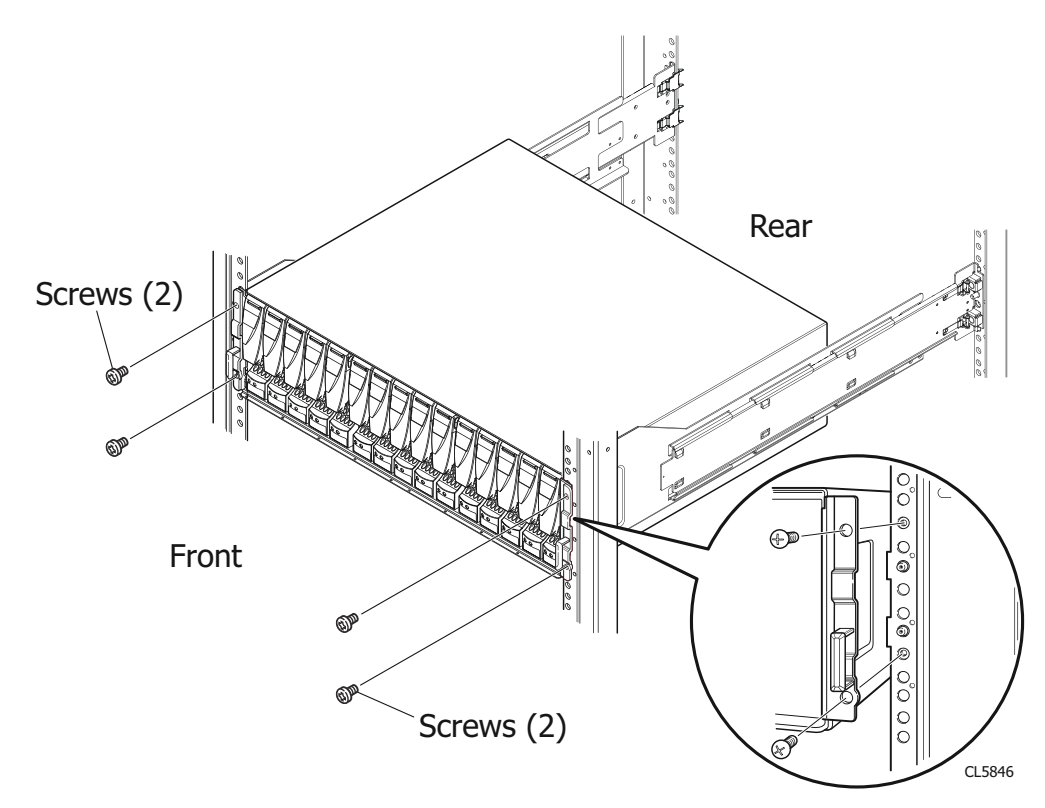

**Figure 20. Securing the front of the shelf**

### **Installing and locking the front bezel**

### **Prerequisites**

**CAUTION: Remove the protective plastic strip from the front of the bezel before you install the bezel. Failure to remove this strip will cause the system to overheat.**

### **About this task**

**NOTE:** If the rack is equipped with a door on the front, the shelf ships with an EMI shield instead of a bezel.

### **Steps**

- 1. Align the bezel with the shelf.
- 2. Gently push the bezel into place until it latches.
- 3. Secure the bezel by turning the key in the lock.

<span id="page-24-0"></span>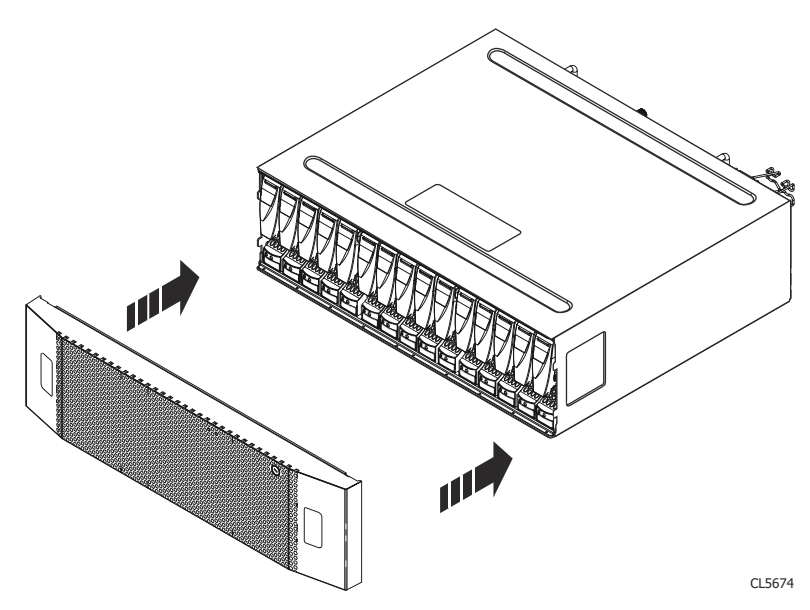

**Figure 21. Installing the front bezel**

# **Connect Cables and Power On**

### <span id="page-25-0"></span>**Topics:**

- [Connecting ES40 shelves](#page-26-0)
- [DD6400 with ES40 cabling](#page-26-0)
- [Connecting data cables](#page-27-0)
- [Connecting disk shelf power cables](#page-28-0)
- [Connecting controller power cables and powering on](#page-29-0)

### <span id="page-26-0"></span>**Connecting ES40 shelves**

The cabling diagrams in this section show maximum configurations. Not all systems will have all the disk shelves shown in the diagrams.

When connecting ES40 shelves, all the cables have HD-mini-SAS connectors at both ends.

Add shelf-to-shelf cables between shelves in a loop and to the controller as shown in the diagrams.

**CAUTION: When connecting SAS cables to the SAS cards, ensure there is sufficient slack in the cable to avoid unnecessary strain on the cable connector and the SAS card when the controller is fully extended from the rack.**

### **DD6400 with ES40 cabling**

The DD6400 system supports a maximum of two ES40 shelves. The diagrams show a single shelf, and two shelves cabled in a single loop.

### **Table 2. DD6400 with one ES40 cabling instructions**

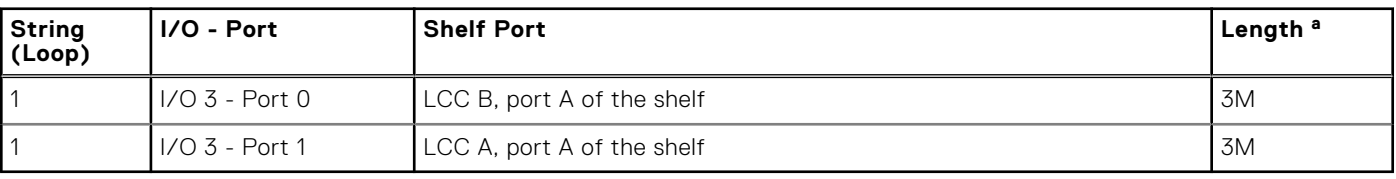

a. Cable lengths shown are designed for Dell EMC racks. Longer cables (up to 5M) can be used.

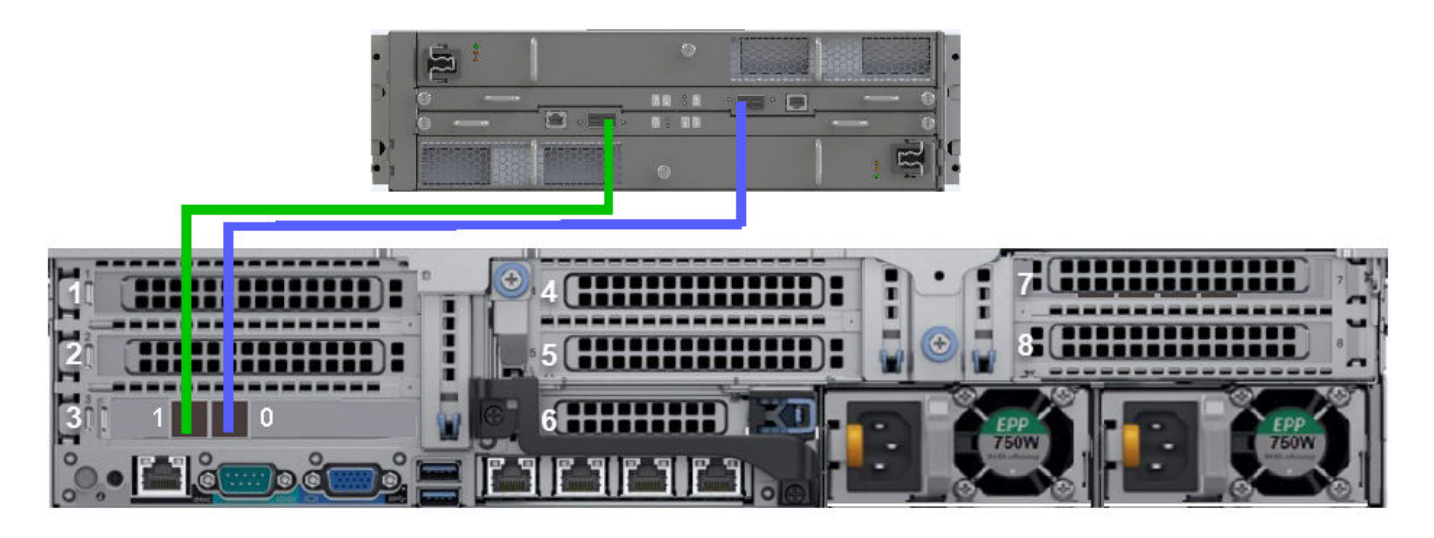

#### **Figure 22. DD6400 with one ES40 shelf**

### **Table 3. DD6400 with two ES40s: DD6400 to ES40s cabling instructions**

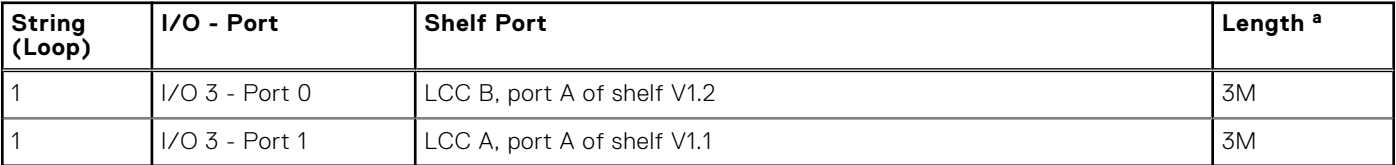

a. Cable lengths shown are designed for Dell EMC racks. Longer cables (up to 5M) can be used.

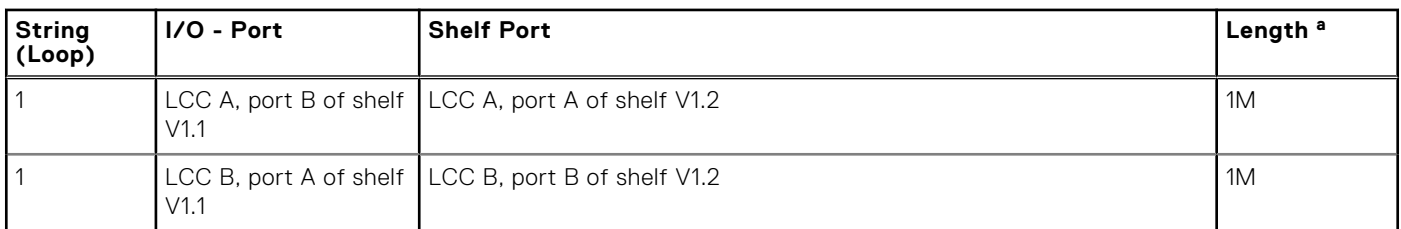

### <span id="page-27-0"></span>**Table 4. DD6400 with two ES40s: ES40 to ES40 cabling instructions**

a. Cable lengths shown are designed for Dell EMC racks. Longer cables (up to 5M) can be used.

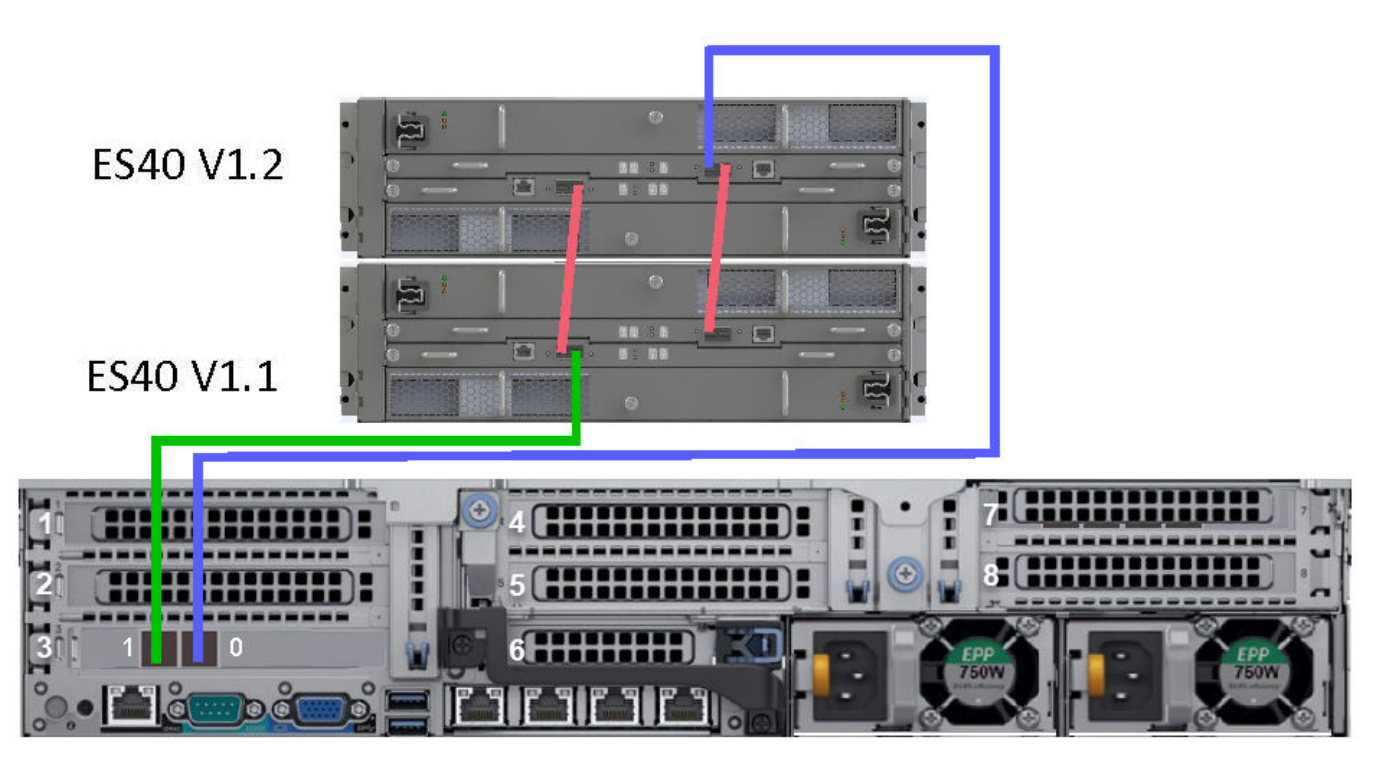

**Figure 23. DD6400 with two ES40 shelves**

### **Connecting data cables**

### **About this task**

### **Slot numbers**

The following figure shows the I/O module slot numbers.

The slot labeled N is the network daughter card, which contains ports ethMa, ethMb, ethMc, and ethMd. The management port ethMa is the first port set up by the Configuration Wizard. It is marked with a red rectangle in the figure below.

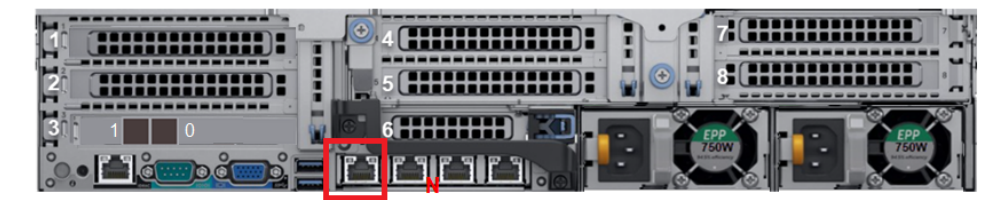

### **Figure 24. Slot numbering**

#### **Port numbers**

<span id="page-28-0"></span>The following port numbering guidelines apply to all I/O modules except the network daughter card:

- The physical interface name format for the remaining I/O module slots is eth*Xy*, where X is the slot number and *y* is an alphanumeric character. For example, eth0a.
- For most horizontal I/O module NIC interfaces, the port numbering goes from left to right, with eth*Xa* on the left. ○ Slots 7 and 8 are reversed, with eth*X*a on the right.

#### **Slot assignments**

The following table lists the slot assignments for the supported I/O modules.

### **Table 5. I/O Module Slot assignments**

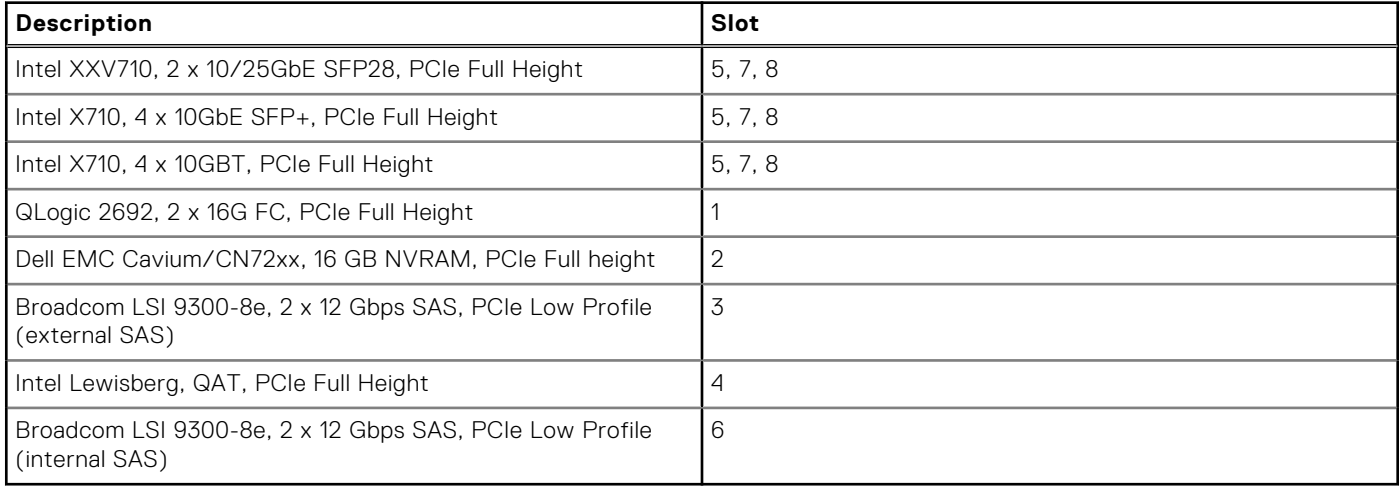

#### **Steps**

- 1. For 10 GBASE-T connections, use one of the following:
	- Unshielded Cat 6 cables with RJ-45 connectors that do not exceed 55m
	- Cat 6A cables with RJ-45 connectors that do not exceed 100m
- 2. For 10 GbE-SFP+ optical connections, refer to the list of qualified adapters and use an OM1 160 MHz (2 to 26m), OM1 200 MHz (2 to 33m), OM2 400 MHz, (2 to 66m), OM2 500 MHz (2 to 82m), OM3 1500 MHz (2 to 300m), or OM 4 3500 MHz (2 to 400m) SFP+ optical cable.
- 3. For FC connections, use a qualified OM1, OM2, or OM3 Fibre Channel optical cable:

### **Table 6. Maximum FC cable lengths**

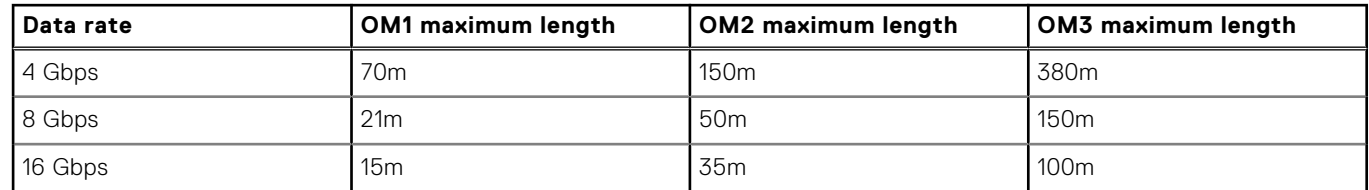

### **Connecting disk shelf power cables**

#### **Prerequisites**

Each disk shelf has two power supplies. Connect each power supply to redundant AC power sources, so the loss of one power supply or one power source does not cause the shelf to power off.

#### **About this task**

ES40 shelves have one power cord per power supply for a total of two power cords.

### <span id="page-29-0"></span>**Steps**

- 1. Plug the power cords into both power supplies on the disk shelf.
- 2. If the disk shelf has a retention bail, secure the power cord with the retention bail. The bail prevents the power cord from pulling out of the connector.
- 3. For ES40 shelves, connect each power cord to redundant power sources in the rack.

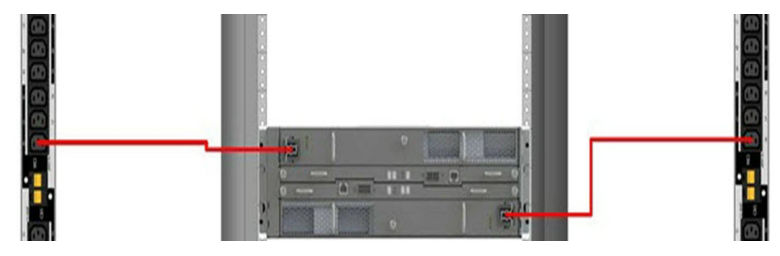

#### **Figure 25. ES40 power cabling**

4. Repeat the preceding steps for each shelf in the rack.

### **Connecting controller power cables and powering on**

#### **Prerequisites**

Connect the power cables to power on the disk shelves before powering on the controller.

#### **Steps**

1. Connect the power supply units to the rack.

**CAUTION: Connect each PSU to a redundant AC power source. Redundant power sources allow one AC source to fail or be serviced without impacting system operation. Connect PSU 0 to one AC source, and PSU 1 to the other AC source.**

The system may not power on automatically after plugging in the AC power cords. The system identification button located on the rear of the chassis, on the lower left-hand side illuminates blue when power is on.

2. If the system does not power on automatically after connecting the power cables, press the power button on the right control panel at the front of the chassis to power on the system .

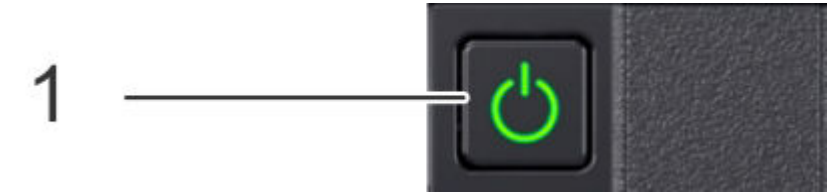

# **Configure System for Use**

### <span id="page-30-0"></span>**Topics:**

- Configure *iDRAC*
- [Configure serial over LAN \(SOL\)](#page-32-0)
- [Change the iDRAC network port](#page-33-0)
- [Enable administrative communication](#page-33-0)
- [Accepting the End User License Agreement](#page-34-0)
- [Run the configuration wizard](#page-35-0)
- [Configuring the system with the configuration wizard](#page-38-0)
- **[License](#page-38-0)**
- [Network](#page-38-0)
- **[Passphrase](#page-38-0)**
- **[File System](#page-39-0)**
- **[Settings](#page-39-0)**
- [Selecting and configuring Secure Remote Services delivery](#page-39-0)

### **Configure iDRAC**

#### **About this task**

The PowerProtect system requires that the Integrated Dell Remote Access Controller (iDRAC) is configured for system upgrade and maintenance operations. Additionally, the system supports the use of iDRAC to change security settings, and remotely power the system on and off.

**CAUTION: Do not use iDRAC to change the storage configuration, system settings, or BIOS settings, as making changes will impact system functionality. Contact Support if changes are required in any of these areas.**

The system uses the following key mapping for console redirection:

```
Use the <ESC><1> key sequence for <F1>
Use the <ESC><2> key sequence for <F2>
Use the <ESC><3> key sequence for <F3>
Use the <ESC><0> key sequence for <F10>
Use the <ESC><!> key sequence for <F11>
Use the <ESC><@> key sequence for <F12>
Use the <ESC><Ctrl><M> key sequence for <Ctrl><M>
Use the <ESC><Ctrl><H> key sequence for <Ctrl><H>
Use the <ESC><Ctrl><I> key sequence for <Ctrl><I>
Use the <ESC><Ctrl><J> key sequence for <Ctrl><J> 
Use the \langle ESC>X>X> key sequence for \langle Alt>X>, where x is any letter key, and X is the
upper case of that key
```
Use the <ESC><R><ESC><r>><<r><<ESC><R>><<r/>key sequence for <Ctrl><Alt><Del>

#### **Steps**

- 1. Connect to the system serial console or connect KVM to the system.
- 2. Reboot the system.
- 3. During the system boot process, press **F2** to access the BIOS menu.
- 4. Select **iDRAC Settings**.
- 5. Select **Network**.

<span id="page-31-0"></span>6. Under **IPv4 Settings**, select **Static IP Address** and press **Enter** to specify a new static IP address.

**NOTE:** DHCP is not supported for the iDRAC IP address.

**NOTE:** Press **Shift + Backspace** to delete an existing IP address value over connections with VT100+ keyboard emulation.

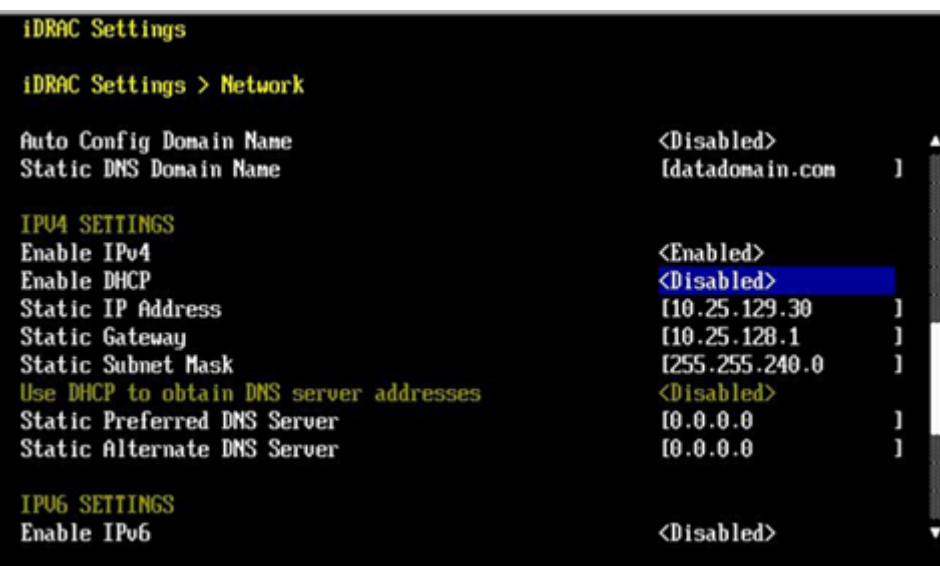

#### **Figure 26. iDRAC Settings > Network**

- 7. Press **Esc** to return to the previous menu.
- 8. Select **User Configuration**.
	- a. Enable the root user.
	- b. Change the root user password.
		- **NOTE:** The default password is the system serial number. The system serial number is always on the service tag at the front of the system, and on the PSNT tag attached to the rear handle of the chassis if the system has a rear-mounted PSNT tag.

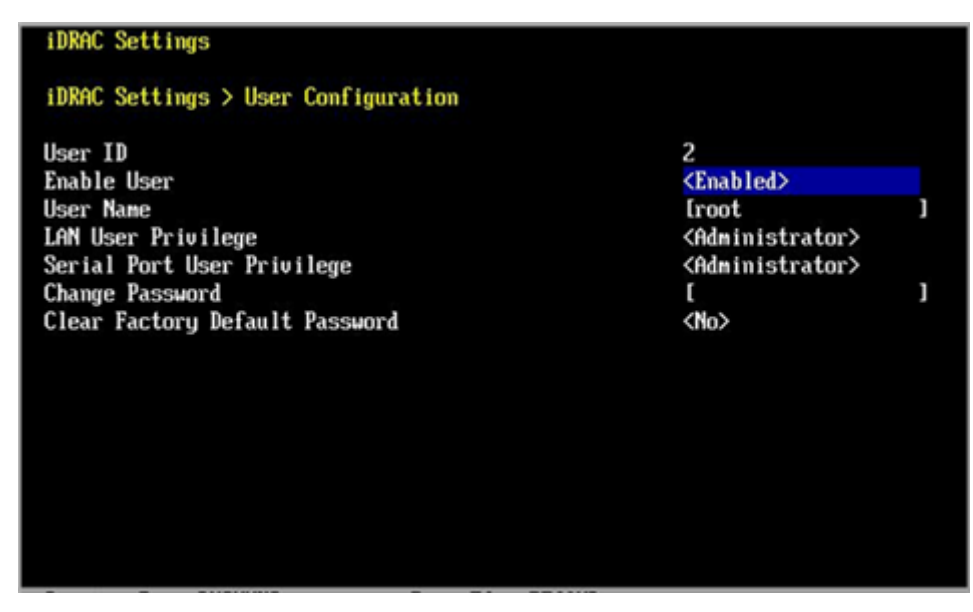

**Figure 27. iDRAC Settings > User Configuration**

#### <span id="page-32-0"></span>**Next steps**

The *DD OS Administration Guide* describes how to power the system on and off with iDRAC.

The *DD OS, PowerProtect DD Virtual Edition, and PowerProtect DD Management Center Security Configuration Guide* provides additional information about accessing security settings in iDRAC.

### **Configure serial over LAN (SOL)**

#### **About this task**

The PowerProtect system provides the ability to access the serial console through the iDRAC interface.

Configuring SOL is optional.

If SOL is already enabled on the system, no further action is required.

**CAUTION: Do not use iDRAC to change the storage configuration, system settings, or BIOS settings, as making changes will impact system functionality. Contact Support if changes are required in any of these areas.**

**CAUTION: Enabling SOL disables the serial console. If SOL is enabled on the PowerProtect DD controller and the controller subsequently requires servicing, disable SOL and enable the serial console port to prevent confusion and unnecessary troubleshooting should service personnel attempt to use the serial port to access the system.**

#### **Steps**

- 1. In a web browser, type the iDRAC IP address specified during iDRAC configuration.
- 2. Login with the user name root. The default password is the system serial number on the PSNT.
- 3. Select **Configuration** > **BIOS Settings** > **Serial Communications**.
- 4. Verify the following values are configured, and specify any that are not set as listed:
	- **Serial Communication**: Auto
	- **Serial Port Address**: Serial Device1=COM2, Serial Device2=COM1
	- **External Serial Connector: Serial Device 2**
	- **Failsafe Baud Rate**: 115200
	- **Remote Terminal Type**: VT100/VT220
	- **Redirection After Boot**: Enabled
- 5. Click **Apply** to save any changes.
- 6. Select **iDRAC Settings** > **Connectivity** > **Serial Over LAN**.
- 7. Specify the following values if they are not already configured:
	- **Enable Serial Over Lan**: Enable
	- **Baud Rate: 115.2 kbps**
	- **Channel Privilege Level Limit**: Administrator
	- **Redirect Enable**: Enable
	- **Escape Key**: ^\ (**Ctrl + \**)
- 8. Click **Apply** to save any changes.
- 9. Select **iDRAC Settings** > **Services**.
- 10. Specify the following values if they are not already configured:
	- a. Select **Enabled for SSH**.
	- b. Verify the Port Number is set to 22.
- 11. Click **Apply** to save any changes.
- 12. Select **Configuration** > **BIOS Settings** > **Serial Communications**.
- 13. Click **Apply and Reboot**.
- 14. Select **Maintenance** > **Job Queue** and verify the Configure: BIOS.Setup job is complete.

**NOTE:** Click **Refresh** to get the latest status

### <span id="page-33-0"></span>**Change the iDRAC network port**

### **About this task**

iDRAC provides the ability to disable the dedicated iDRAC Ethernet port and assign the iDRAC connection to share one of the network daughter card Ethernet ports. This step is optional.

### **Steps**

- 1. Connect to the system serial console or connect KVM to the system.
- 2. Reboot the system.
- 3. During the system boot process, press **F2** to access the BIOS menu.
- 4. Select **iDRAC Settings**.
- 5. Select **Network**.
- 6. Under **Network Settings**, change **NIC Selection** from **Dedicated** to one of the following values:

### **Table 7. iDRAC NIC to physical port mapping**

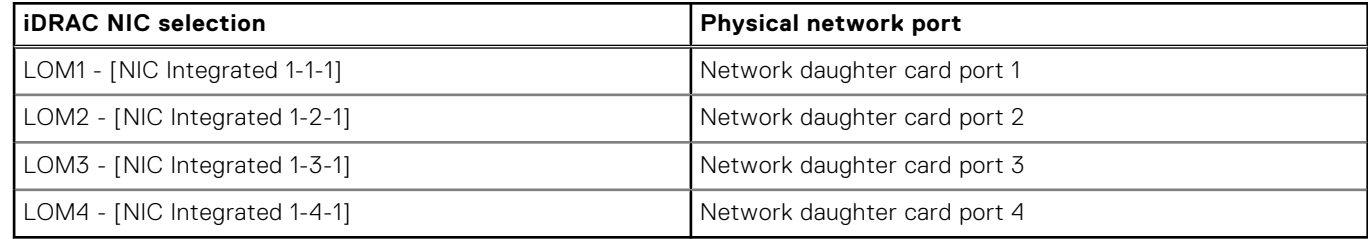

- 7. Press **Esc** to return to the previous menu.
- 8. Exit the BIOS menu and reboot the system to allow the change to take effect.

### **Enable administrative communication**

For HA pairs, administrative communication must be enabled on both nodes.

The serial port and dedicated iDRAC9 dedicated management port at the rear of the system are the only supported interfaces for console access. Do not connect to the USB and iDRAC direct micro-USB port on the front of the system.

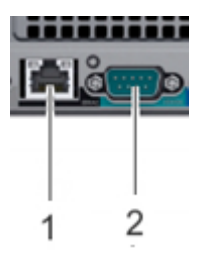

Use the following settings:

### **Table 8. Communications settings**

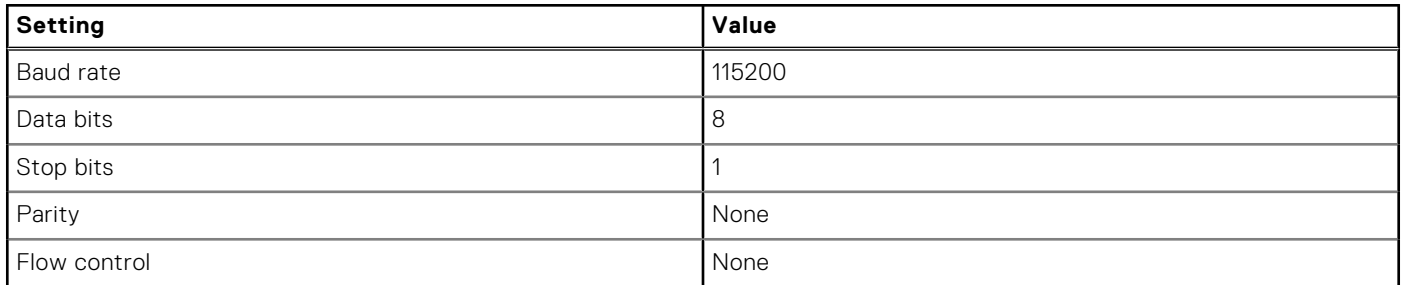

### <span id="page-34-0"></span>**Table 8. Communications settings (continued)**

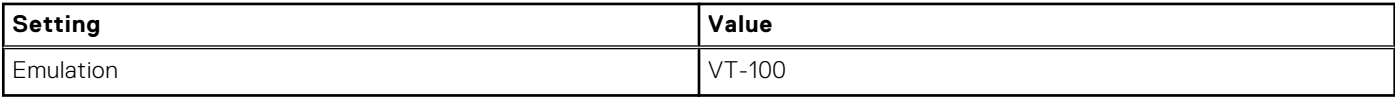

### Establish a serial connection

- 1. Connect the DB-9 cable to the serial port on the back panel of the system (#2 in the figure above).
	- 2. Launch a terminal emulation program from your computer and configure the following communication settings:

**NOTE:** Set the baud rate to 115200 for the system to work correctly; 9600 baud rate does not work.

- 3. Press Enter to activate the console.
	- **NOTE:**
		- It can take up to 5 minutes for the system to display console messages.
		- The system can take up to 15 minutes to complete the boot process. If you do not see the prompt on your terminal to log in, complete Step 4.
- 4. Verify the front blue power LED is on. If it is not, make sure the power cables are fully seated at both ends, and all AC sources are on.

### Establish an SOL connection

- 1. Connect the RJ-45 cable to the iDRAC management port on the back panel of the system (#1 in the figure above).
- 2. Run the **ssh** *<iDRAC-IP-address>* **-l** *<iDRAC-username>* command to access iDRAC
- 3. Log in with the credentials for the iDRAC username.
- 4. Run the **console com2** command to initiate the SOL session.
	- **NOTE:** Press **Enter** until the console loads.

### Log in to the system console

1. Log in to the system console using the sysadmin username.

localhost.localdomain login: **sysadmin**

2. Type the default password, which is the system serial number. The system serial number is a 14-character alphanumeric string starting with "APM." The sticker with the serial number on it is located on the front of the system.

#### Password: system serial number

**NOTE:** If you type an incorrect password four consecutive times, the system locks out the specified username for 120 seconds. The login count and lockout period are configurable and might be different on your system. See the *DDOS Administration Guide* and the *DDOS Command Reference Guide* for setting these values.

For Data Domain HA systems, SSH keys created on the active node take 30 seconds to one minute to propagate to the standby node.

### **Accepting the End User License Agreement**

The first time you log in to a Data Domain system, the End User License Agreement (EULA) is displayed.

At the end of the EULA, you are prompted to accept it:

Press any key then hit enter to acknowledge the receipt of EULA information

**NOTE:** The customer must accept the EULA. A Data Domain representative should not accept this agreement. If a customer is not present, press **Ctrl-C** to exit from the EULA acceptance screen and continue the installation.

The customer can later type the following to redisplay the EULA and accept it:

### <span id="page-35-0"></span>**Run the configuration wizard**

There are two wizards, a DD System Manager configuration wizard and a Command Line Interface (CLI) configuration wizard. The configuration wizards guide you through a simplified configuration of the system to get the system operating quickly.

### Command Line Interface (CLI) configuration wizard

The CLI configuration wizard starts automatically the first time the system starts. The wizard prompts you through a series of questions that provide just enough information for initial system configuration and basic network connectivity.

You can begin the CLI configuration wizard manually by typing **config setup**.

After you complete the basic configuration with a wizard, you can use additional configuration controls in DD System Manager and the CLI to further configure the system.

### DD System Manager configuration wizard

DD System Manager provides a single, consolidated management interface that allows for configuration and monitoring of many system features and system settings.

### **Configuring the network**

#### **Prerequisites**

To avoid IP address conflicts with the DDOS-iDRAC interconnect, do not configure 169.254.0.*<X>* and 169.254.1.*<X>* IP addresses.

#### **Steps**

1. Enter **yes** to configure the system for network connectivity.

```
Network Configuration
Configure Network at this time (yes|no) [no]:
yes
```
2. Enter **yes** to configure DHCP (Dynamic Host Configuration Protocol) to obtain network parameters (such as, the host name, domain name, and IP addresses) dynamically from a DHCP server. Or enter **no** to configure the parameters manually.

```
Use DHCP
Use DHCP for hostname, domainname, default gateway
and DNS servers? (At least one interface needs to
be configured using DHCP) (yes|no|?)
```
3. Enter a fully qualified domain name (FQDN) for the host name; for example, **str01.yourcompany.com**. Or accept the host name, if the system was able to discover it.

```
Enter the hostname for this system
(fully-qualified domain name)[]:
```
4. Enter the DNS (Domain Name System) domain name; for example, **yourcompany.com**. Or accept the domain name, if the system was able to discover it.

```
Domainname
Enter your DNS domainname []:
```
5. Enable and configure each Ethernet interface. Accept or decline DHCP for each interface. If the port does not use DHCP to discover network parameters automatically, enter the information manually.

```
Ethernet port ethMa
Enable Ethernet port ethMa (yes|no|?) [no]:
yes
```

```
Use DHCP on Ethernet port ethMa (yes|no|?) [no]:
Enter the IP address for ethMa [192.168.10.185]:
Enter the netmask for ethMa [255.255.255.0]:
Ethernet port ethMb
Enable Ethernet port ethMb (yes|no|?) [no]:
no
```
6. Enter the IP address of the default routing gateway. Or accept the default gateway, if the system was able to discover it.

```
Default Gateway
Enter the default gateway IP address:
192.168.10.1
```
7. Enter the IPv6 address of the default routing gateway. Or accept the IPv6 address of the default gateway, if the system was able to discover it. If IPv6 is not in use, leave the field empty, and press **Enter** to continue.

```
IPV6 Default Gateway
Enter the ipv6 default gateway IP address:
```
8. Enter up to three DNS servers to use for resolving host names to IP addresses. Use a comma-separated or space-separated list. Enter a space for no DNS servers. Or accept the IP addresses of the DNS servers, if the system was able to discover them.

```
DNS Servers
Enter the DNS Server list (zero, one, two or three IP addresses):
192.168.10.1
```
9. A summary of the network settings is displayed. You can accept the settings (**Save**), reject the settings and exit to the CLI (**Cancel**), or return to the beginning of the current section and change the settings (**Retry**). Entering **Retry** displays your previous responses for each prompt. Press **Return** to accept the displayed value or enter a new one.

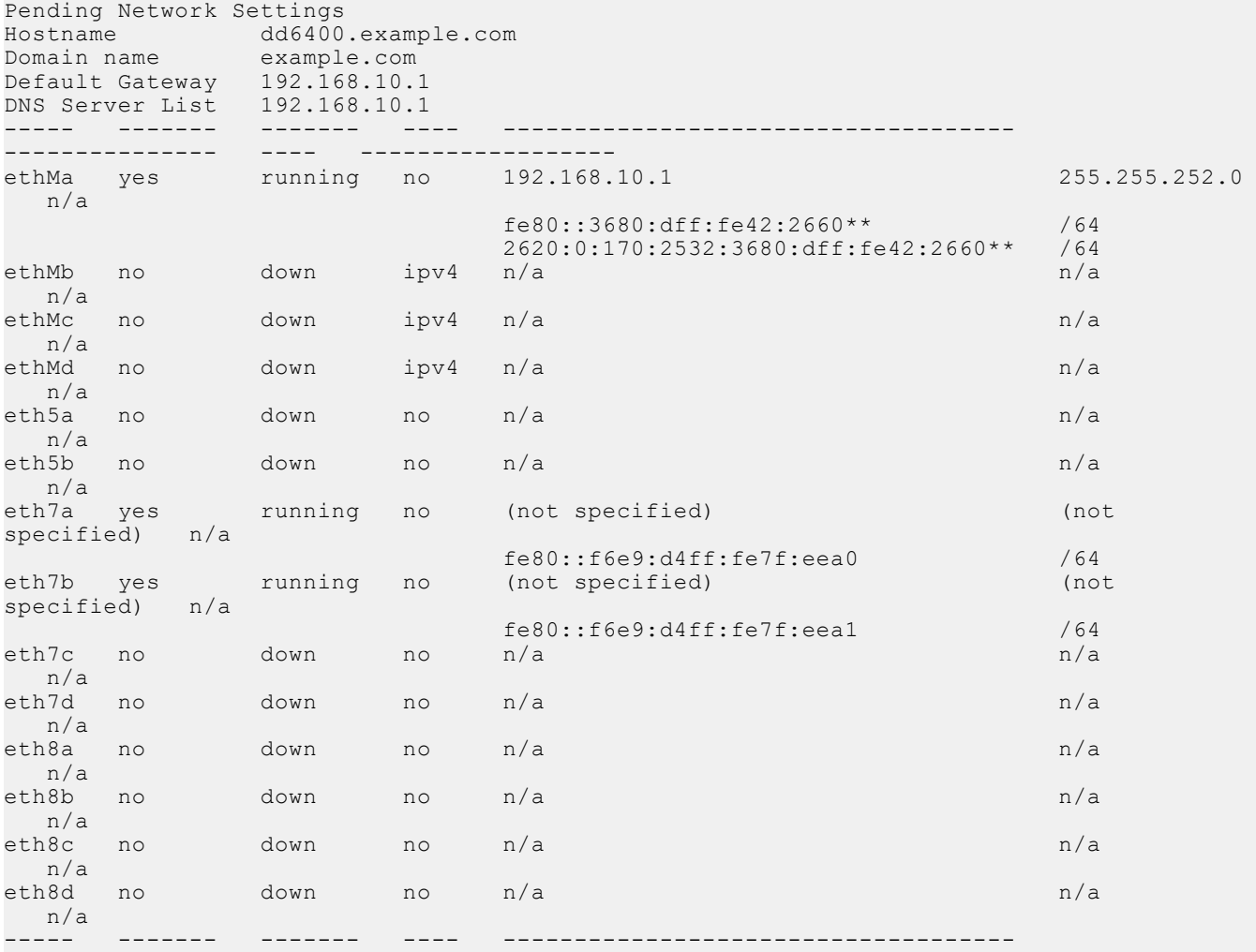

<span id="page-37-0"></span>Do you want to save these settings (Save|Cancel|Retry):

--------------- ---- ------------------

### **Configuring additional system parameters**

#### **About this task**

Most installations would benefit from the configuration of a few additional system parameters, provided in this section for convenience.

**NOTE:** You can also use the DD System Manager GUI interface to configure the system parameters. Open a web browser, and enter your system IP address in the browser's address text box. Log in when the DD System Manager login screen displays. Use the DD System Manager online help for more information.

#### **Steps**

1. To set up the mail server, enter:

# **config set mailserver mail.datadomain.com** The Mail (SMTP) server is: mail.datadomain.com

2. To set up the system location, enter:

```
# config set location "Dallas Regional Data Center Lab,
5000 Apple Drive Suite #130, Dallas, Tx"
The System Location is: Dallas Regional Data Center Lab,
5000 Apple Drive Suite #130, Dallas, Tx
```
3. To add one or more time servers, enter:

```
# ntp add timeserver 192.168.101.1
Remote Time Servers: 192.168.10.1
```
4. To enable the NTP daemon, enter:

```
# ntp enable
NTP enabled.
```
- 5. To change the system time zone, enter:
	- **NOTE:** This requires a system reboot.

#### # **config set timezone US/Central The Timezone name is: US/Central** You made a change to the timezone setting. To fully effect this change \*\*\* (in currently running processes), you need to reboot the machine.

**6.** Reboot the system for the time zone change to take effect:

#### # **system reboot**

```
The 'system reboot' command reboots the system. File access is interrupted during the 
reboot.
Are you sure? (yes|no|?) [no]: yes
ok, proceeding.
The system is going down for reboot.
```
- 7. After the system completes the reboot, login again as **sysadmin** using the serial number as a password. Press Ctrl-C to get through the EULA, sysadmin password prompt, and config setup wizard.
- 8. Generate an autosupport sent to yourself to use as ACG input:

```
# autosupport send your.email@emc.com
OK: Message sent.
```
### <span id="page-38-0"></span>**Configuring the system with the configuration wizard**

The protection system provides two wizards: a DD System Manager configuration wizard and a Command Line Interface (CLI) configuration wizard. The configuration wizards guide you through a simplified configuration of your system to get your protection system operating quickly.

#### **About this task**

After you complete the basic configuration with a wizard, you can use additional configuration controls in DD System Manager and the CLI to further configure your system.

**NOTE:** The following procedure describes how to start and run the DD System Manager configuration wizard after the initial configuration of your protection system. For instructions on running the configuration wizards at system startup, see the *Installation Guide* for your system model.

**NOTE:** To configure your system for HA, use the CLI Configuration Wizard. For more information, see the *Installation Guide* for the HA-capable system.

#### **Steps**

- 1. Select **Maintenance** > **System** > **Configure System**.
- 2. Use the controls at the bottom of the Configuration Wizard dialog box to select which features to configure and to advance through the wizard. To display help for a feature, click the help icon (question mark) in the lower left corner of the dialog box.

### **License**

The License section enables you add, modify, or delete licenses from a license file. DDOS supports licensing via the Electronic License Management System (ELMS), which enables you to include multiple features in a single license file upload.

When using the Configuration Wizard on a system with no licenses configured, click **Upload**. Browse to the directory where the license file resides, and select it for upload to the system.

Click **Apply** to add the license to the system.

### **Network**

The Network section is a read-only page that summarizes the general settings and configuration.

To make changes to the network settings after the Configuration Wizard is complete, select **Hardware** > **Ethernet**.

To avoid IP address conflicts with the DDOS-iDRAC interconnect, do not configure 169.254.0.*<X>* and 169.254.1.*<X>* IP addresses.

### **Passphrase**

The Passphrase section provides fields to specify and confirm the system passphrase. This is required to encrypt the encryption keys, cloud keys, and secret keys.

Do not lose the system passphrase. It cannot be recovered.

### <span id="page-39-0"></span>**File System**

The File System section displays the amount of usable storage on the system after the file system is created. The Cache Tier value always displays as 0 before the file system is created.

### **Settings**

The Settings section provides fields to specify some administrative options for the system.

### **Table 9. Settings page values**

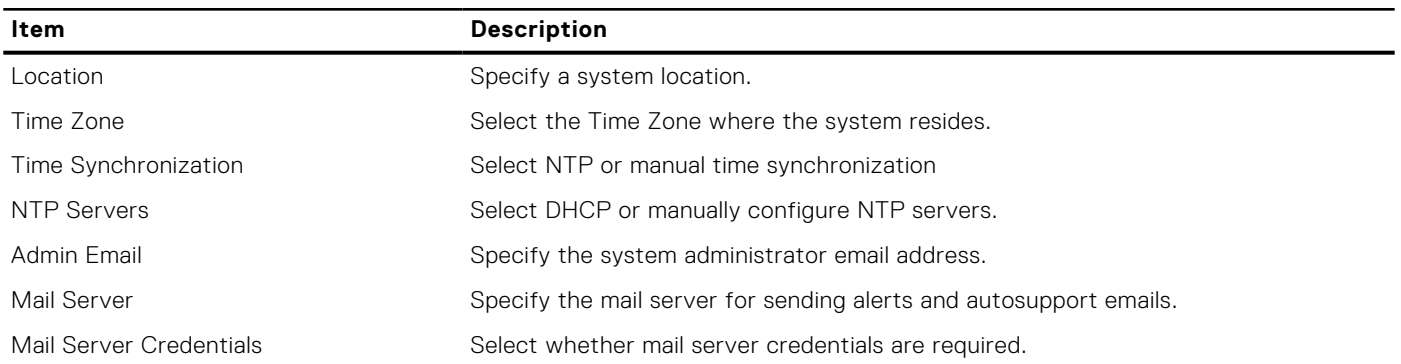

### **Selecting and configuring Secure Remote Services delivery**

Secure Remote Services Virtual Edition (VE) Gateway provides automated connect home and remote support activities through an IP-based solution that is enhanced by a comprehensive security system.

#### **About this task**

An on-site Secure Remote Services version 3 gateway provides the ability to monitor both on-site protection systems and DDVE instances, and cloud-based DDVE instances.

#### **Steps**

- 1. Select **Maintenance** > **Support** > **Autosupport**.
- 2. Click **Configure** in the Channel row in the Support area.

The Configure Dell EMC Support Delivery dialog box appears. The delivery method is displayed after the Channel label in the Support area.

- 3. In the **Channel** list box, select **Secure Remote Services**.
- 4. Type the gateway hostname, and select the local IP address for the system.
- 5. Click **OK**.
- 6. Type the service link username and password.
- 7. Click **Register**.

Secure Remote Services details are displayed in the Autosupport panel.

8. To test ConnectEMC operation, use the CLI.

```
#support connectemc test
Sending test message through ConnectEMC...
Test message successfully sent through ConnectEMC.
```
### <span id="page-40-0"></span>**CLI equivalent**

#### **Steps**

1. To set up the administrator email, enter:

```
# config set admin-email dd_admin1@emc.com
The Admin Email is: dd admin1@emc.com
```
2. To register the system to the gateway (Secure Remote Support), enter:

**# support connectemc device register** *ipaddr* **esrs-gateway [***host-list***] [ha-peer** *ipaddr***]**

**CAUTION: When configuring Secure Remove Services delivery on an HA pair:**

- **● The ha-peer parameter is required when configuring Secure Remote Services on HA pairs to register both nodes.**
- **● The customer must provide Service Link credentials to run the support connectemc device register command on an HA pair, because attempting to register the HA pair as a user will fail and cause the RSA key token to become out of synch.**
- 3. To enable the sending of autosupports, enter:

```
# support notification enable all
Enabled sending autosupport and alerts to EMC.
```
4. To set the notification method to ConnectEMC, enter:

```
# support notification method set connectemc
Support notification method set to "connectemc".
```
5. To show the notification setup, enter:

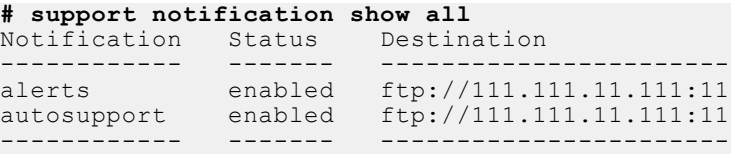

6. To show the notification setup, enter:

#### **# support connectemc config show**  $Connect$

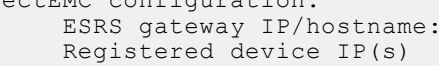

esrs-gateway.datadomain.com  $10.25.246.70$ 

7. To test the configuration after enablement, enter:

```
# support connectemc test
```

```
Sending a test event...
```
# **Installation Troubleshooting**

### <span id="page-41-0"></span>**Topics:**

• Installation troubleshooting scenarios

### **Installation troubleshooting scenarios**

The following table lists some common installation issues and suggestions to fix them.

**CAUTION: [Safety considerations](#page-11-0) on page 11 provides instructions to avoid electrostatic discharge while handling system components.**

### **Table 10. Troubleshooting scenarios**

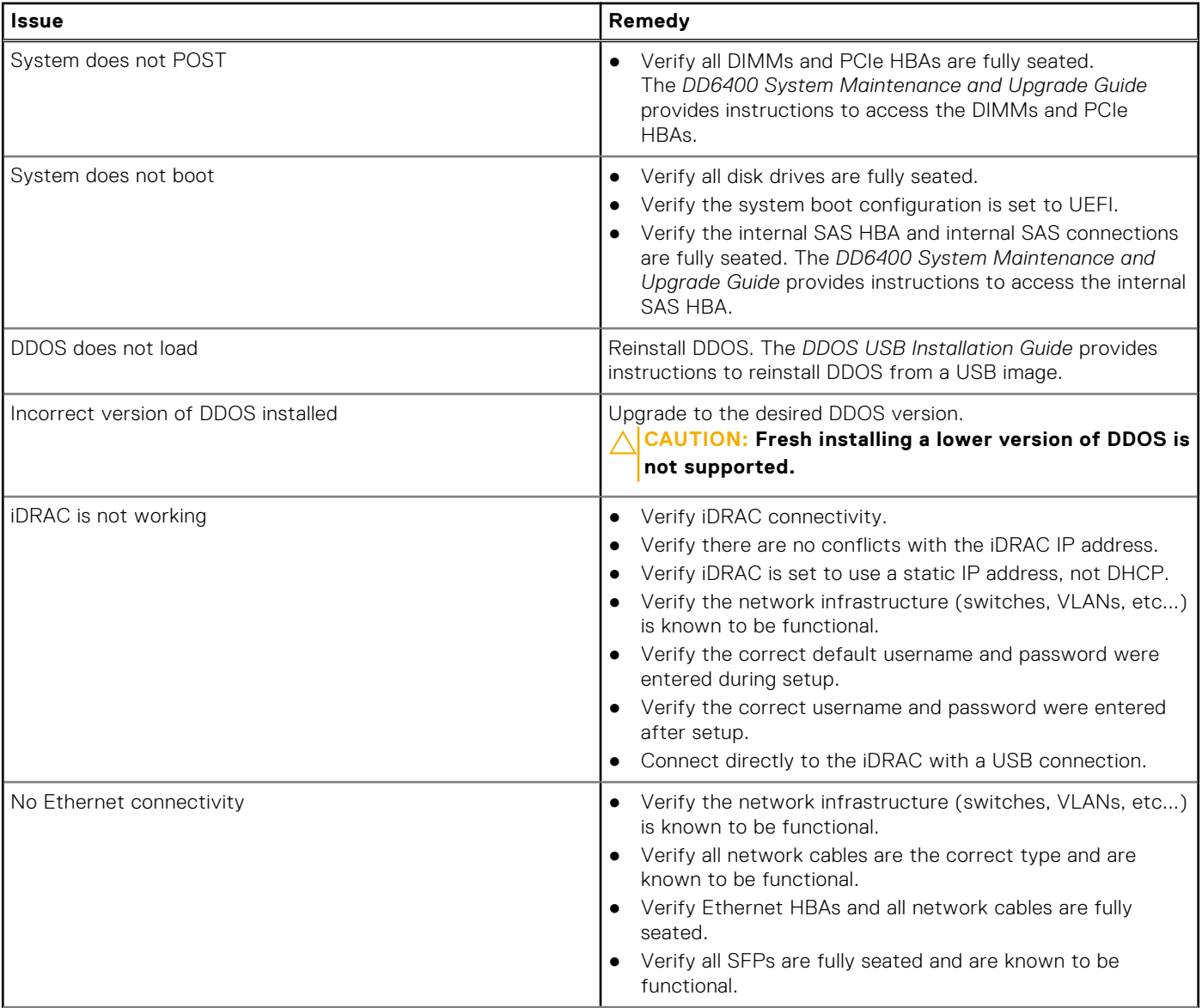

### **Table 10. Troubleshooting scenarios (continued)**

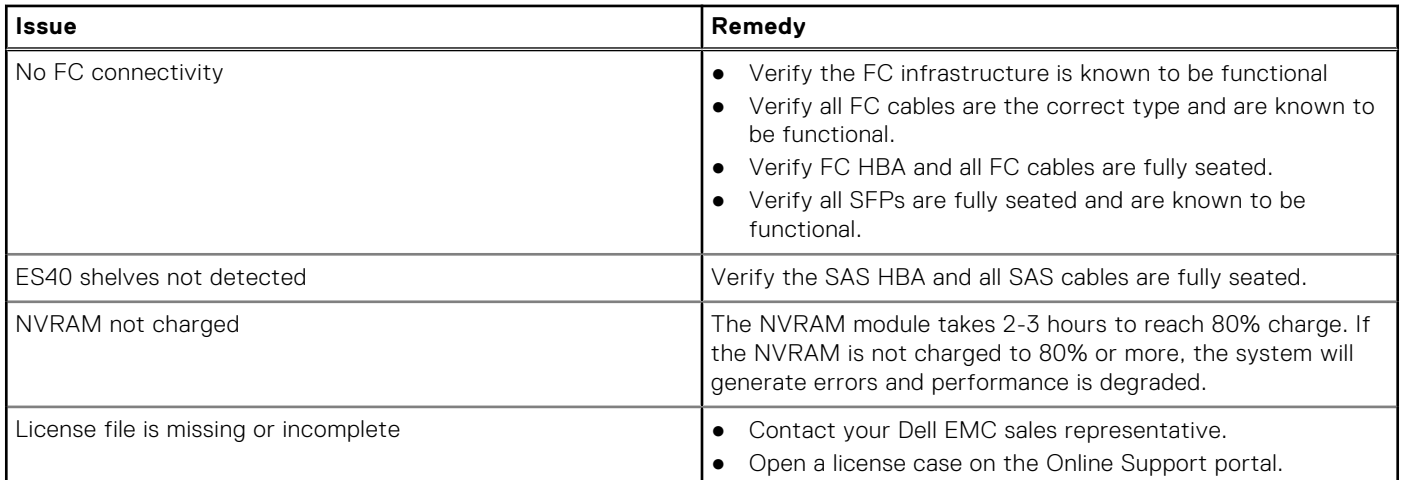

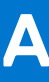

# **Add Storage Capacity**

<span id="page-43-0"></span>The system supports capacity expansion operations by adding new disk shelves while the system is powered on. The chapter contained in this part provides overview information and instructions to verify the system health before adding storage to the system.

### **Topics:**

- Prepare system for storage expansion
- Install and connect the new storage
- [Verify and configure the new disks](#page-44-0)
- [License the new storage with electronic licensing](#page-45-0)
- [Expand the file system](#page-45-0)

### **Prepare system for storage expansion**

#### **About this task**

Verify the system is healthy and ready for expansion before proceeding with the upgrade procedure.

#### **Steps**

- 1. Log in as a sysadmin user.
- 2. Display the current alerts on the system. Run the following command: alerts show current

# alerts show current No active alerts.

- 3. Resolve all displayed alerts.
- 4. Run the filesys disable command to disable the file system.

### **Install and connect the new storage**

Verify a license exists for the new capacity before attempting to add it to the system.

Complete the following tasks to add new storage capacity to the system.

### Install the new disk shelves in the rack

Complete the steps in [Install the Disk Shelves in the Rack](#page-19-0) on page 19 to install a new disk shelf in the rack.

### Cabling diagrams

[Connect Cables and Power On](#page-25-0) on page 25 provides cabling diagrams, and instructions.

### <span id="page-44-0"></span>**Verify and configure the new disks**

#### **About this task**

Complete the following tasks to verify and configure the new disks.

#### **Steps**

- 1. Run the filesys enable to command to reenable the file system.
- 2. Run the enclosure show summary command to verify the Data Domain system recognizes the new disk shelf.
	- For a new ES40:

```
# enclosure show summary
Enclosure Model No. Serial No. State OEM Name OEM Value Capacity
--------- --------- --------------- ------ -------- --------- --------
1 DD#### <Serial#> Online 4 Slots
2 ES40 <Serial#> Online 15 Slots
3 ES40 <Serial#> Online 15 Slots
--------- --------- --------------- ------ -------- --------- --------
3 enclosures present.
```
3. Run the enclosure show topology command to verify there are two valid SAS paths to the new storage.

**NOTE:** Optionally run the enclosure test topology command to test each SAS path.

- 4. Run the disk show state command to verify the system can see all the disks in the new enclosure. All the new disks should display in the Unknown state.
	- For a new ES40:

```
# disk show state
Enclosure Disk
          1 2 3 4 5 6 7 8 9 10 11 12 13 14 15 16
  --------- -------------------------------------------------
1 . . . . . . . . . . . .
2 . . . . . . . . . . . . . . . 
3 U U U U U U U U U U U U U U U
--------- -------------------------------------------------
Legend State Count
------ --------------- -----
. In Use Disks 27
U Unknown Disks 15
------ --------------- -----
Total 42 disks
```
5. Run the **storage add enclosure** *<enclosure-number>* command to add the new enclosure to the Data Domain system volume. The command prompts for confirmation, and requires the sysadmin password to complete. Run the command once for each enclosure being added.

```
# storage add enclosure 3
Checking storage requirements...done
Adding enclosure 3 to the system...Enclosure 3 successfully added to the
system.
Updating system information...done
Successfully added: 3 done
```
- 6. Run the disk show state command to verify the system can see all the disks in the new enclosure. All the new disks should display in the Available state.
	- For a new ES40:

```
# disk show state
Enclosure Disk
            1 2 3 4 5 6 7 8 9 10 11 12 13 14 15 16
--------- -------------------------------------------------
1 . . . . . . . . . . . .
```

```
2 . . . . . . . . . . . . . . . 
         3 v v v v v v v v v v v v v v v
--------- -------------------------------------------------
Legend State Count
  ------ --------------- -----
. In Use Disks 27<br>v Available Disks 15
     Available Disks 15
      ------ --------------- -----
Total 42 disks
```
### **License the new storage with electronic licensing**

#### **Prerequisites**

Electronic licensing requires the node Locking ID (system serial number) and the LAC letter code provided as part of the sales order are required to obtain the electronic license file.

#### **About this task**

Use electronic licensing to add Active Tier or Cloud Tier storage on DD OS versions 6.0 and higher.

#### **Steps**

Run the elicense update command to add the electronic license file to the system.

● Specify the **<license-file>** parameter when the command is run to allow it to proceed without prompting.

```
# elicense update electronic-license-file.txt
```
Run the command without parameters to run the command interactively.

```
# elicense update
Enter the content of license file and then press Control-D, or press Control-C to
cancel.
```
### **Expand the file system**

#### **Prerequisites**

The new storage must be added to the file system before it can be used.

#### **About this task**

Complete the following tasks to add the new storage to the file system.

#### **Steps**

- 1. Add the storage to the file system.
	- Run the **filesys expand** command.

# **filesys expand**

2. Run the filesys show space command to verify the system recognizes the additional capacity.

```
# filesys show space
Active Tier:<br>Resource
             Size GiB Used GiB Avail GiB Use% Cleanable GiB
 ---------------- --------- -------- ---------- ---- -------------
/data: pre-comp - 0.0 - - -
/data: post-comp 160187.0 0.2 160186.8 0% 0.0
/ddvar 308.1 2.8 289.7 1% -
---------------- --------- -------- ---------- ----- -------------
```
3. Run the disk show state command to verify the system displays a status of In Use for the new disks.

```
# disk show state
Enclosure Disk
         1 2 3 4 5 6 7 8 9 10 11 12 13 14 15 16
--------- -------------------------------------------------
1 . . . . . . . . . . . .
2 . . . . . . . . . . . . . . s
3 . . . . . . . . . . . . . . s
--------- -------------------------------------------------
Legend State Count
------ --------------- -----
. In Use Disks 40
s Spare Disks 2
------ --------------- -----
Total 42 disks
```
● For a new ES40:

```
# disk show state
Enclosure Disk
      1 2 3 4 5 6 7 8 9 10 11 12 13 14 15 16
--------- -------------------------------------------------
1 . . . . . . . . . . . .
         2 . . . . . . . . . . . . . . . 
3 . . . . . . . . . . . . . . .
--------- -------------------------------------------------
-<br>Legend State Count
------ --------------- -----
. In Use Disks 42
------ --------------- -----
Total 42 disks
```
4. Display the current alerts on the system. Run the following command: alerts show current

# alerts show current No active alerts.

5. Resolve all displayed alerts.